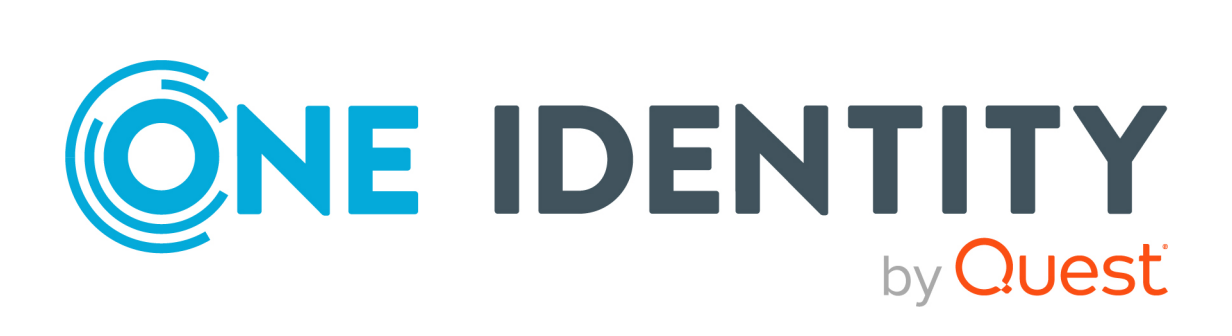

# One Identity Manager 9.1.3

Process Monitoring and Troubleshooting Guide

#### **Copyright 2024 One Identity LLC.**

#### **ALL RIGHTS RESERVED.**

This guide contains proprietary information protected by copyright. The software described in this guide is furnished under a software license or nondisclosure agreement. This software may be used or copied only in accordance with the terms of the applicable agreement. No part of this guide may be reproduced or transmitted in any form or by any means, electronic or mechanical, including photocopying and recording for any purpose other than the purchaser's personal use without the written permission of One Identity LLC .

The information in this document is provided in connection with One Identity products. No license, express or implied, by estoppel or otherwise, to any intellectual property right is granted by this document or in connection with the sale of One Identity LLC products. EXCEPT AS SET FORTH IN THE TERMS AND CONDITIONS AS SPECIFIED IN THE LICENSE AGREEMENT FOR THIS PRODUCT, ONE IDENTITY ASSUMES NO LIABILITY WHATSOEVER AND DISCLAIMS ANY EXPRESS, IMPLIED OR STATUTORY WARRANTY RELATING TO ITS PRODUCTS INCLUDING, BUT NOT LIMITED TO, THE IMPLIED WARRANTY OF MERCHANTABILITY, FITNESS FOR A PARTICULAR PURPOSE, OR NON-INFRINGEMENT. IN NO EVENT SHALL ONE IDENTITY BE LIABLE FOR ANY DIRECT, INDIRECT, CONSEQUENTIAL, PUNITIVE, SPECIAL OR INCIDENTAL DAMAGES (INCLUDING, WITHOUT LIMITATION, DAMAGES FOR LOSS OF PROFITS, BUSINESS INTERRUPTION OR LOSS OF INFORMATION) ARISING OUT OF THE USE OR INABILITY TO USE THIS DOCUMENT, EVEN IF ONE IDENTITY HAS BEEN ADVISED OF THE POSSIBILITY OF SUCH DAMAGES. One Identity makes no representations or warranties with respect to the accuracy or completeness of the contents of this document and reserves the right to make changes to specifications and product descriptions at any time without notice. One Identity does not make any commitment to update the information contained in this document.

If you have any questions regarding your potential use of this material, contact:

One Identity LLC. Attn: LEGAL Dept 4 Polaris Way Aliso Viejo, CA 92656

Refer to our Web site [\(http://www.OneIdentity.com](http://www.oneidentity.com/)) for regional and international office information.

#### **Patents**

One Identity is proud of our advanced technology. Patents and pending patents may apply to this product. For the most current information about applicable patents for this product, please visit our website at [http://www.OneIdentity.com/legal/patents.aspx.](http://www.oneidentity.com/legal/patents.aspx)

#### **Trademarks**

One Identity and the One Identity logo are trademarks and registered trademarks of One Identity LLC. in the U.S.A. and other countries. For a complete list of One Identity trademarks, please visit our website at [www.OneIdentity.com/legal/trademark-information.aspx.](http://www.oneidentity.com/legal/trademark-information.aspx) All other trademarks are the property of their respective owners.

#### **Legend**

**WARNING: A WARNING icon highlights a potential risk of bodily injury or property damage, for which industry-standard safety precautions are advised. This icon is often associated with electrical hazards related to hardware.**

**CAUTION: A CAUTION icon indicates potential damage to hardware or loss of data if instructions are not followed.**

One Identity Manager Process Monitoring and Troubleshooting Guide Updated - 29 April 2024, 12:37

For the most recent documents and product information, see Online product [documentation](https://support.oneidentity.com/identity-manager/technical-documents/).

# **Contents**

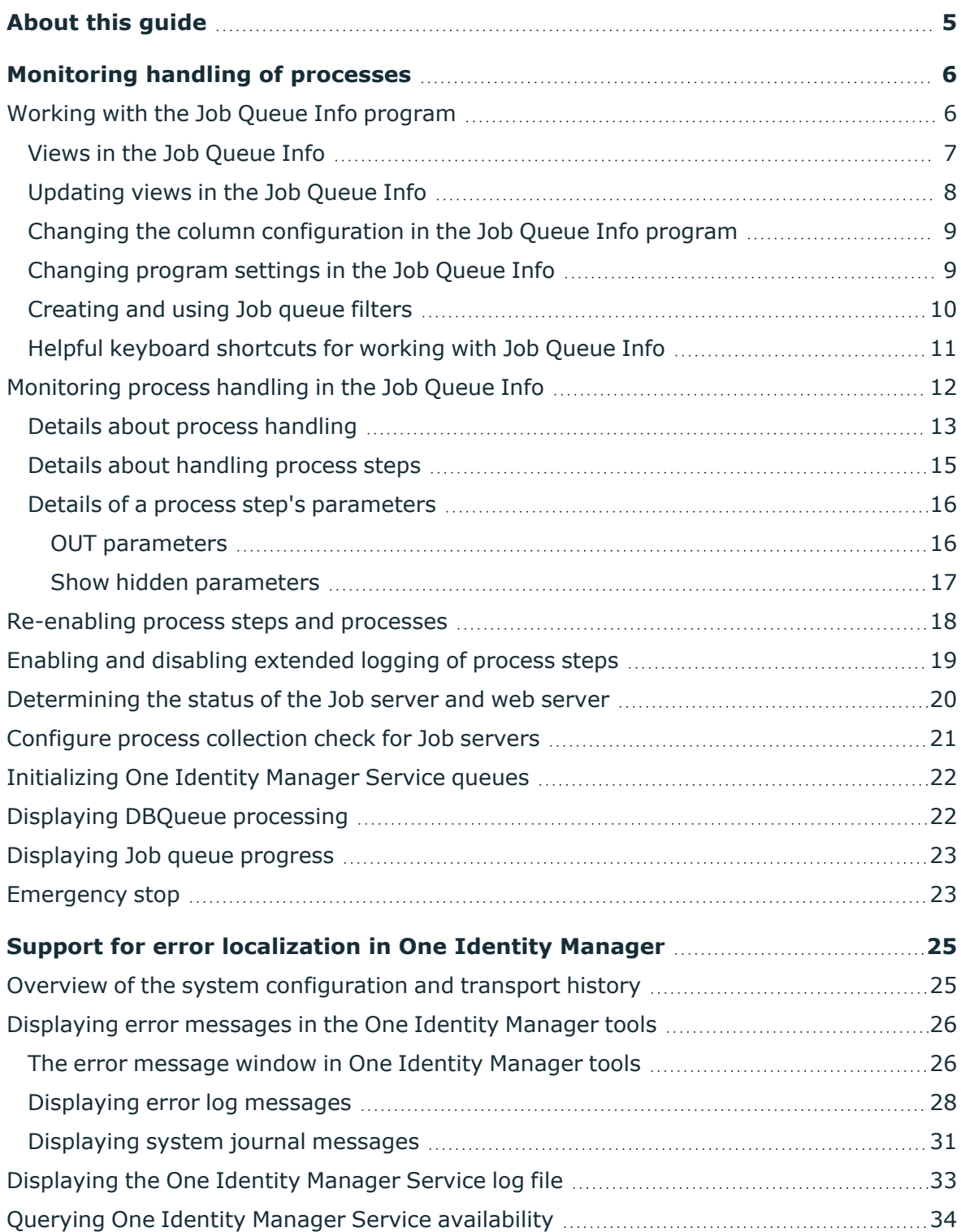

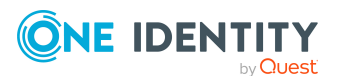

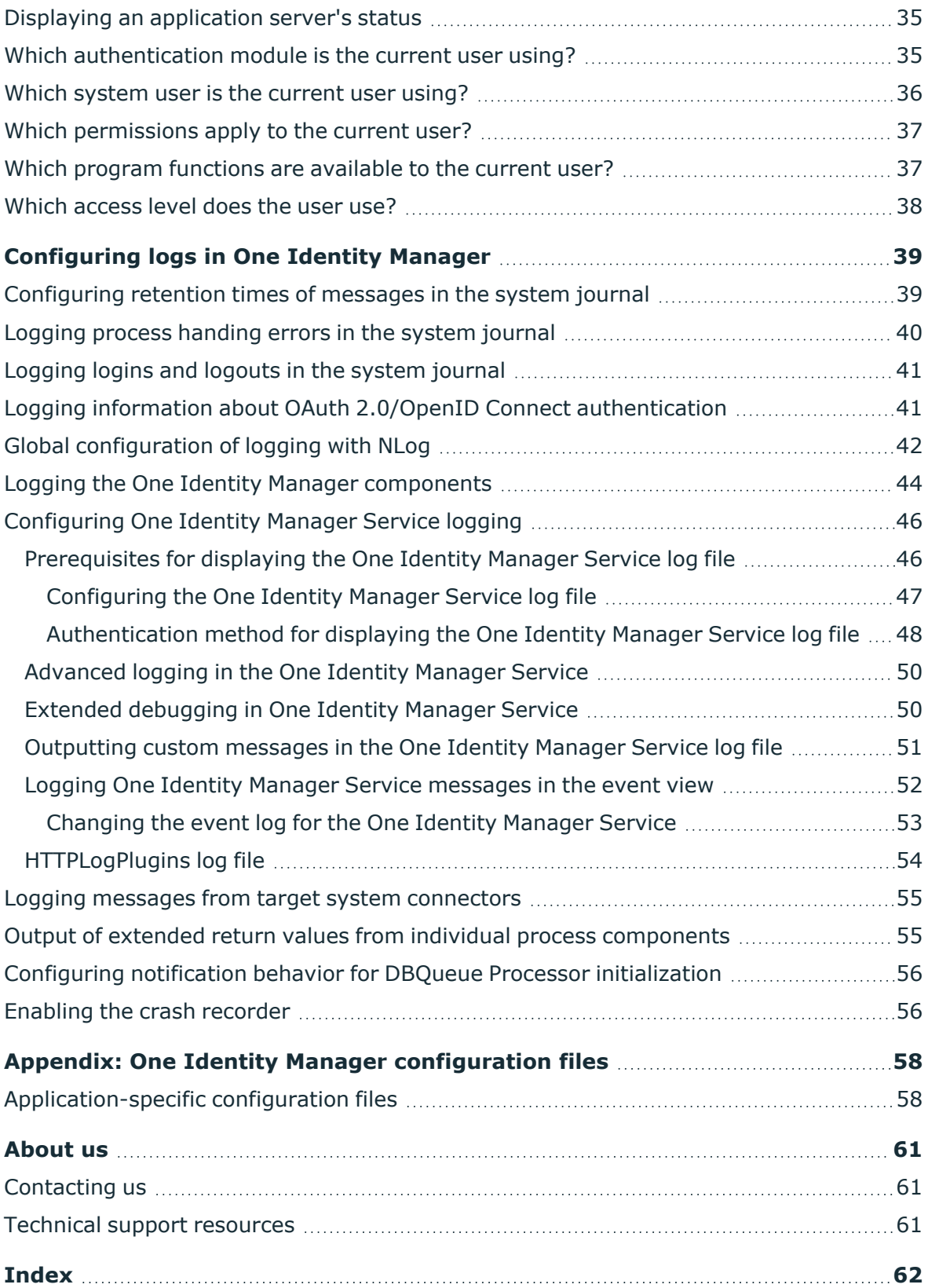

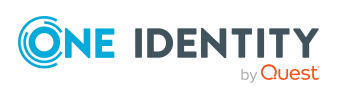

# **About this guide**

<span id="page-4-0"></span>The *One Identity Manager Process Monitoring and Troubleshooting Guide* describes the various methods of monitoring processing and localizing errors in One Identity Manager. It also explains advanced log configuration in One Identity Manager.

It is assumed that you understand the concept and the architecture of One Identity Manager. It is also assumed that you are thoroughly familiar with the One Identity Manager tools.

You can find additional notes about error localization and troubleshooting in the other One Identity Manager guides.

#### **Available documentation**

You can access One Identity Manager documentation in the Manager and in the Designer by selecting the **Help** > **Search** menu item. The online version of One Identity Manager documentation is available on the Support Portal under Technical [Documentation.](https://support.oneidentity.com/identity-manager/technical-documents) You will find videos with additional information at [www.YouTube.com/OneIdentity.](http://www.youtube.com/OneIdentity)

#### **Detailed information about this topic**

- [Monitoring](#page-5-0) handling of processes on page 6
- Support for error [localization](#page-24-0) in One Identity Manager on page 25
- [Configuring](#page-38-0) logs in One Identity Manager on page 39

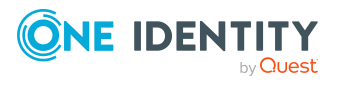

# <span id="page-5-0"></span>**Monitoring handling of processes**

The Job Queue Info program helps you check the current status of the services running in the One Identity Manager network. It enables a detailed and comprehensive overview of the requests in the Job queue and various One Identity Manager Service requests on the servers. This program makes it easier to work with processes, supplies status information during run-time and allows errors to be quickly recognized and debugged.

#### **Detailed information about this topic**

- Working with the Job Queue Info [program](#page-5-1) on page  $6$
- [Monitoring](#page-11-0) process handling in the Job Queue Info on page 12
- Details about process [handling](#page-12-0) on page 13
- Details about [handling](#page-14-0) process steps on page 15
- $\cdot$  Details of a process step's [parameters](#page-15-0) on page 16
- $\cdot$  [Re-enabling](#page-17-0) process steps and processes on page 18
- Enabling and disabling [extended](#page-18-0) logging of process steps on page 19
- [Determining](#page-19-0) the status of the Job server and web server on page 20
- [Configure](#page-20-0) process collection check for Job servers on page 21
- Displaying DBQueue [processing](#page-21-1) on page 22
- [Displaying](#page-22-0) Job queue progress on page 23
- [Emergency](#page-22-1) stop on page 23

## <span id="page-5-1"></span>**Working with the Job Queue Info program**

The Job Queue Info program has several views for the layout of processes and process steps in the Job queue. In the Job Queue Info program, you can:

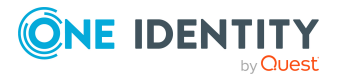

- Monitor handling of Job queue processes.
- Monitor processing of the DBQueue.
- Monitor the status of the Job server and web server.
- Display the One Identity Manager Service log file.
- Display the system journal.

Some of the functions in Job Queue Info, for example certain menu items or key combinations, can only be used if the current user has the corresponding program functionality. For more information about controlling permissions with program functions, see the *One Identity Manager Authorization and Authentication Guide*.

### <span id="page-6-0"></span>**Views in the Job Queue Info**

The Job Queue Info has several views for displaying and editing processes and process steps in the Job queue.

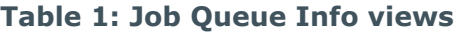

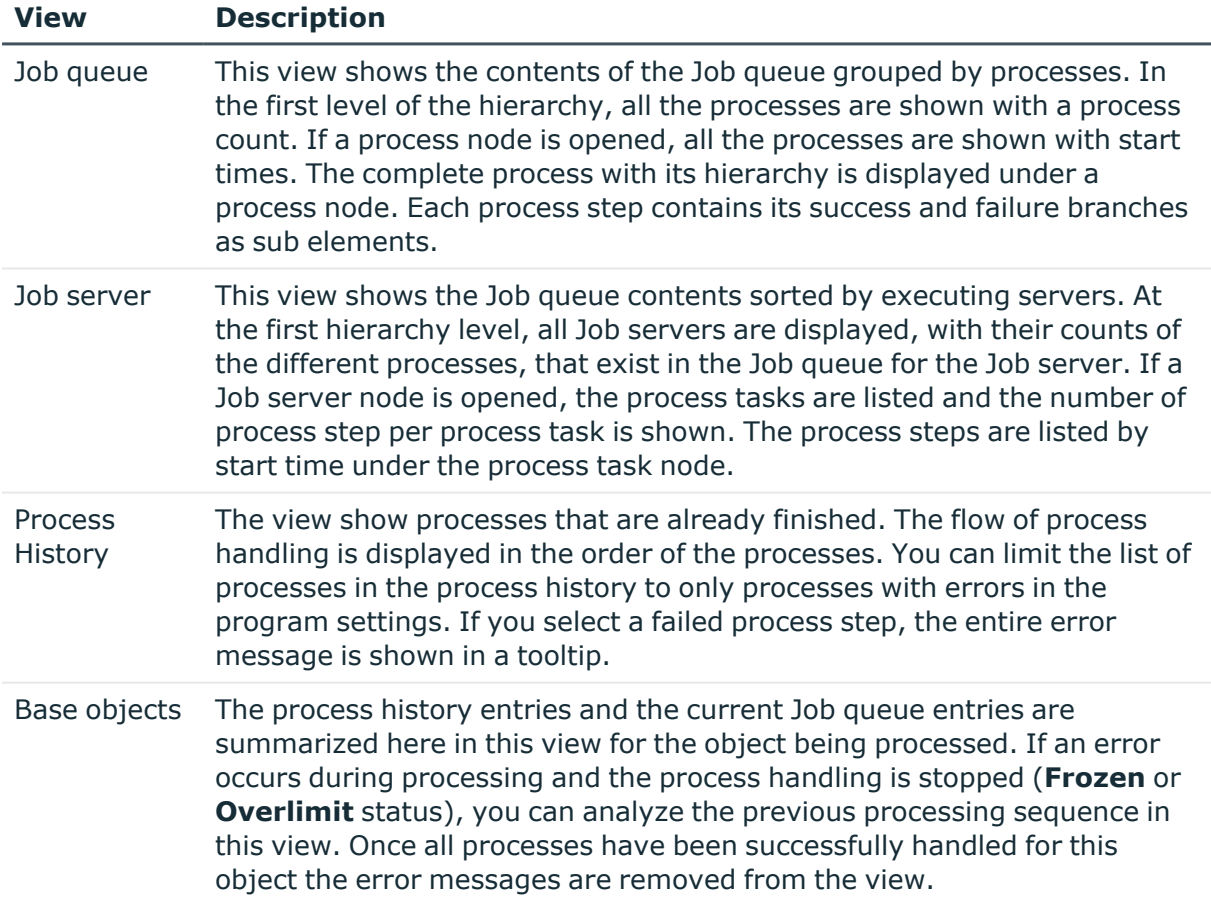

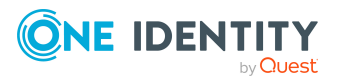

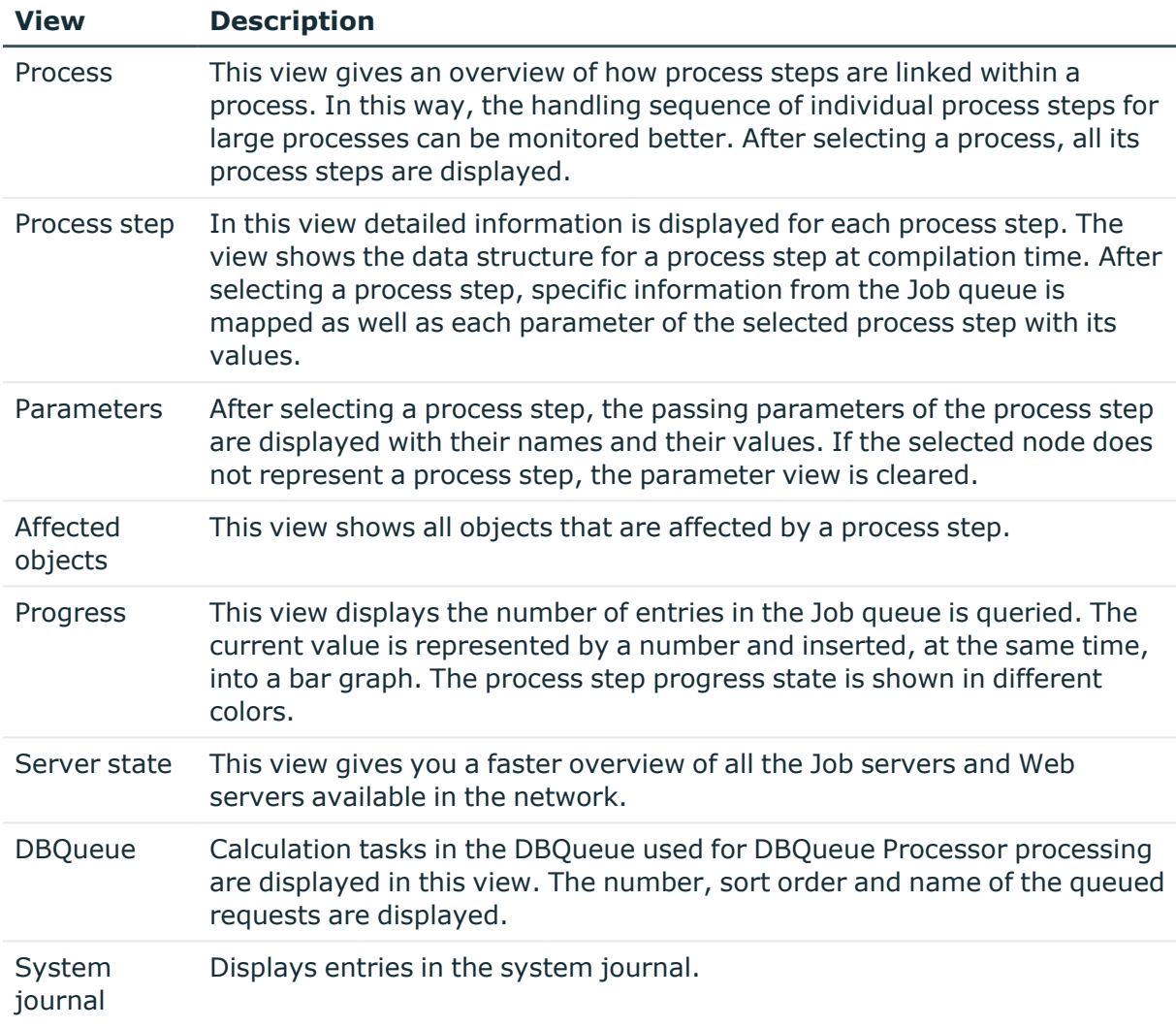

### <span id="page-7-0"></span>**Updating views in the Job Queue Info**

To update the views in the Job Queue Info, choose **F5**. If the view focus is on a base object then the whole display is updated and the hierarchy tree is closed. This update refreshes the contents of all views.This update also refreshes the contents of other views.

The views can only ever display a snap-shot of the queue because the contents of the Job queue is continually changing. Therefore, when a node is opened or the view is updated, the necessary information may have already been deleted from the Job queue. If this is the case, the corresponding entry in the hierarchical display is deleted or the corresponding element is not shown.

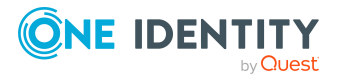

### <span id="page-8-0"></span>**Changing the column configuration in the Job Queue Info program**

In some of the program views, you can specify which columns are to be displayed.

#### *To specify which columns to display*

<sup>l</sup> Select a node in the hierarchical display and select **Configure columns** from the context menu.

Select the columns you want to display by moving through the list and accepting with the arrow buttons, then change the order in which they are displayed.

#### *To change the width of the columns on display*

- Double-click a column boundary to optimize the column width.
- Use **Shift + double-click** for a column boundary to optimize the width of all columns.

### <span id="page-8-1"></span>**Changing program settings in the Job Queue Info**

The Job Queue Info's general configuration settings are defined in the Manager.exe.config configuration file. The configuration file is kept in the program directory. For [more](#page-57-0) information, see One Identity Manager [configuration](#page-57-0) files on page 58.

#### *To change the program settings*

<sup>l</sup> In the Job Queue Info, select the **Database > Settings** menu.

You can find the program settings for the user configuration in the One Identity Manager database.

#### **Language settings**

- <sup>l</sup> **Language**: Language used for formatting data, such as date formats, time formats, and number formats.
- <sup>l</sup> **Other user interface language**:Language for the user interface. The initial program login uses the system language for the user interface. Changes to the language settings take effect after the program has been restarted.The language is set globally for all One Identity Manager programs, which means the language setting does not have to be configured for each program individually.

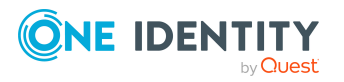

#### **Database queries**

- **Result limit**: Number of entries to load and display for processes or process steps.
- <sup>l</sup> **Polling interval**: Number of seconds between queries. The views are updated at the end of every interval. If the value is **0**, the views are not updated. In this case, use **F5** to update.

#### **Server state**

- <sup>l</sup> **Job servers HTTP port**: HTTP port at which the One Identity Manager Service operates for polling the server state of the Job server. The default value is port **1880**.
- <sup>l</sup> **Status query timeout (s)**: Maximum duration of a status query. Job servers that do not respond within this time limit are considered unavailable.

#### **Process history**

<sup>l</sup> **Only show processes with errors**: Limits the process history display to processes with errors. The setting does not effect how the process history is recorded, only how it is displayed.

### <span id="page-9-0"></span>**Creating and using Job queue filters**

Use filters if you frequently run specific search queries in the Job queue (JobQueue table). You can create your own (private) filters or public filters.

NOTE: To create, edit, and delete public filters, the user requires the **Option to define, modify, and delete public filters.** program function. (Common\_PublicFilterDefine).

#### *To create Job Queue Info filters*

- 1. In the Job Queue Info, select the **Filter > Define filter** menu item.
- 2. In the **Define a filter** dialog, in the **Filter method** pane, select your preferred filter method. Custom filters allow you to run the following searches:
	- **Wildcard:** Search for a string using wildcards.
	- **· SQL**: Search for entries with an SQL condition.
- 3. In the **Filter parameter** pane, define the search pattern.
	- <sup>l</sup> Enter the search pattern for the **Wildcard** filter method. You can use \* as a wildcard in the search pattern.

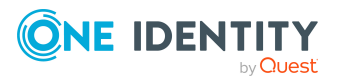

#### **Example:**

Pattern\* - searches for all entries whose display value starts with the Pattern string

\*Pattern - searches for all entries whose display value ends with the Pattern string

\*Pattern\* - searches for all entries whose display value contains the Pattern string

Pattern - searches for all entries whose display value matches the Pattern string

- **Enter a condition for the SQL filter method. Enter the condition as a valid** database query WHERE clause. You can enter the database queries as an SQL query directly or compile the database queries with a wizard. Use the **Expert view** or **Simple view** button to switch to the appropriate view.
- 4. To save the filter, enter a name and a description for the search filter in the **Save filter** pane and click **Save**.
- 5. (Optional) To make the filer available to all users
	- a. Click **Publish**.
	- b. Confirm the security prompt with **Yes**.
- 6. To apply a filter, click **Filter**.

#### *To use a saved filter in the Job Queue Info*

- 1. In the Job Queue Info, select the **Filter > Define filter** menu item**.**
- 2. Double-click the search filter in the **Saved filters** pane.
- 3. Click **Filter**.

#### *To publish a saved filter in the Job Queue Info*

- 1. In the Job Queue Info, select the **Filter > Define filter** menu item**.**
- 2. Double-click the search filter in the **Saved filters** section.
- <span id="page-10-0"></span>3. Click **Publish**.

### **Helpful keyboard shortcuts for working with Job Queue Info**

The following keyboard shortcuts are helpful for the daily work with Job Queue Info. Some of the keyboard shortcuts are available only if the logged-in user has the corresponding program functionality.

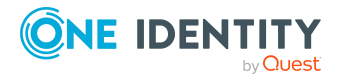

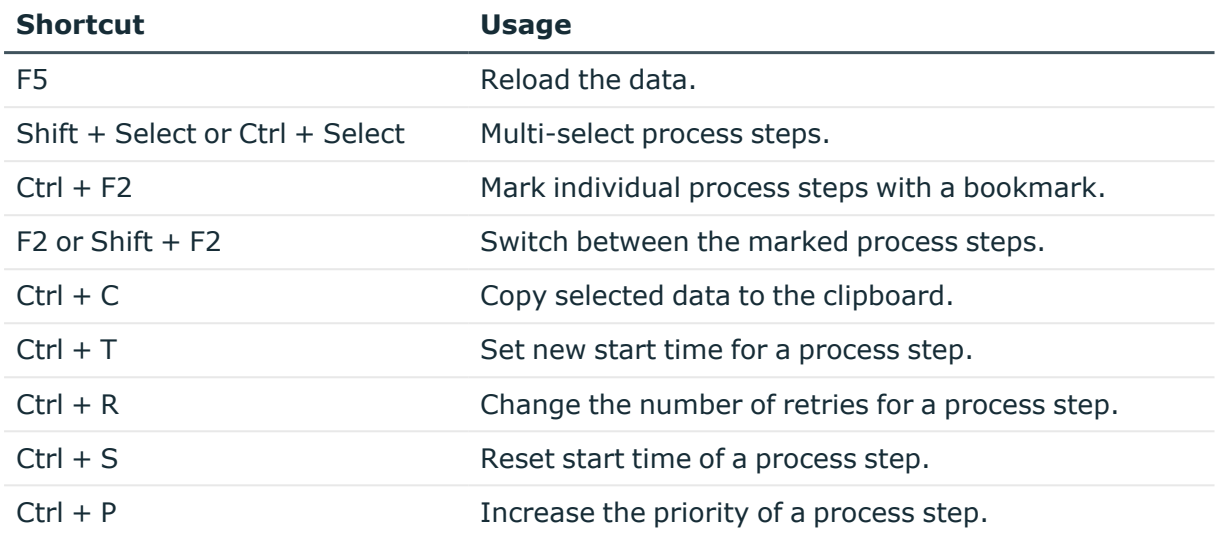

#### **Table 2: Shortcuts in Job Queue Info**

## <span id="page-11-0"></span>**Monitoring process handling in the Job Queue Info**

You can allow monitoring of individual processes. The process information is updated regularly. The progress of a process step is displayed in the font color.

#### *To monitor process information*

<sup>l</sup> In the Job Queue Info, in the **Job queue** view or the **Base objects** view, select a process and select the **Monitor process** context menu entry.

The process information is updated regularly.

#### TIP:

<sup>l</sup> To monitor the entire Job queue, select the **Monitor job queue** context menu item in the **Job queue** view.

The context menu entry is only available if the logged-in user has the **Option to monitor the Job queue in Job Queue Info** (JobQueue\_Monitor) program function.

<sup>l</sup> To display the objects affected by a process step, use the **Affected objects** view.

#### **Table 3: Job queue display - meaning of the colors**

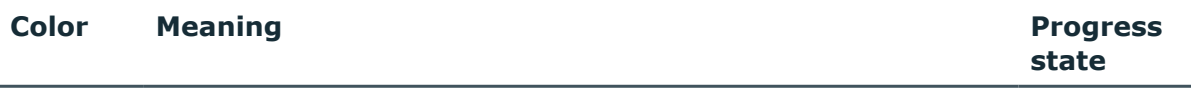

Orange This process step is being processed. This processing processing

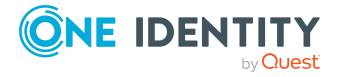

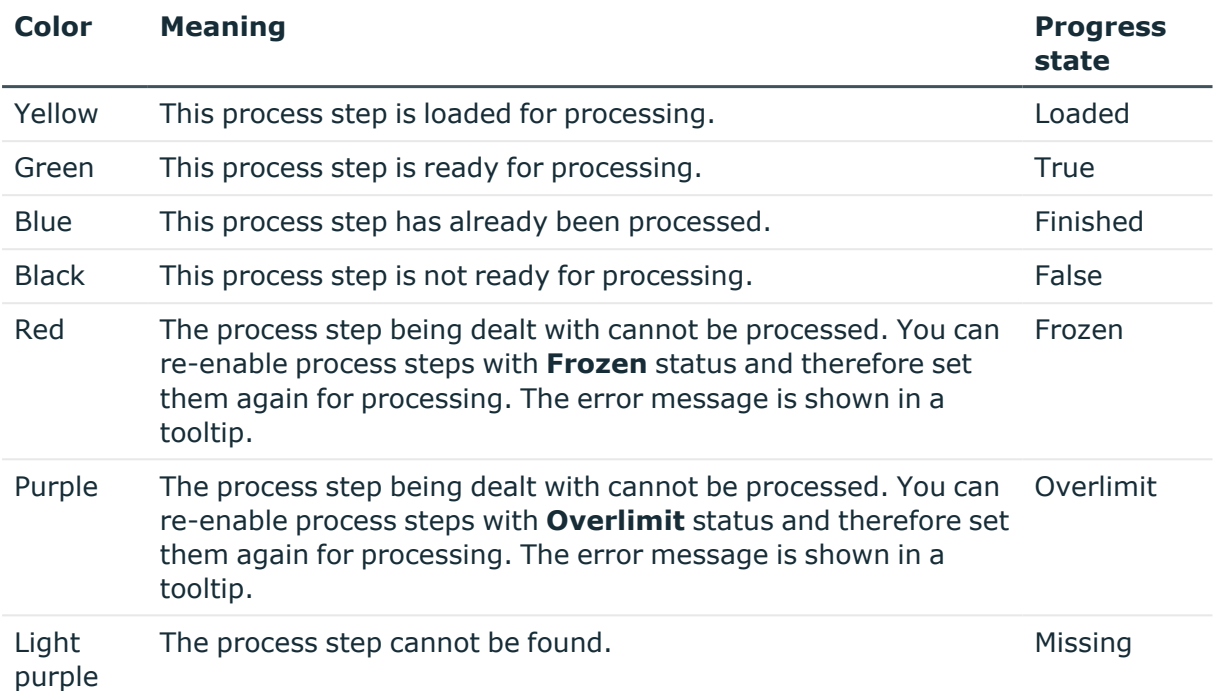

#### **Related topics**

- [Re-enabling](#page-17-0) process steps and processes on page 18
- [Initializing](#page-21-0) One Identity Manager Service queues on page 22
- Helpful [keyboard](#page-10-0) shortcuts for working with Job Queue Info on page 11

### <span id="page-12-0"></span>**Details about process handling**

This view gives an overview of how process steps are linked within a process. In this way, the handling sequence of individual process steps for large processes can be monitored better.

#### *To display details of the process handling*

- <sup>l</sup> In Job Queue Info, select a process and select the **View > Process** menu item.
	- All the process steps of the selected process are displayed.

The process step and its properties are displayed through a special control element. The process step name is displayed in the control's header. The progress state of the process step is clarified by the use of a color icon  $($   $)$ . All other entries represent the parameters for this process step. You can hide or show the parameter list by clicking on the  $\vee\wedge$  icons in the header of the control element.

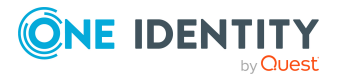

#### **Figure 1: The process view**

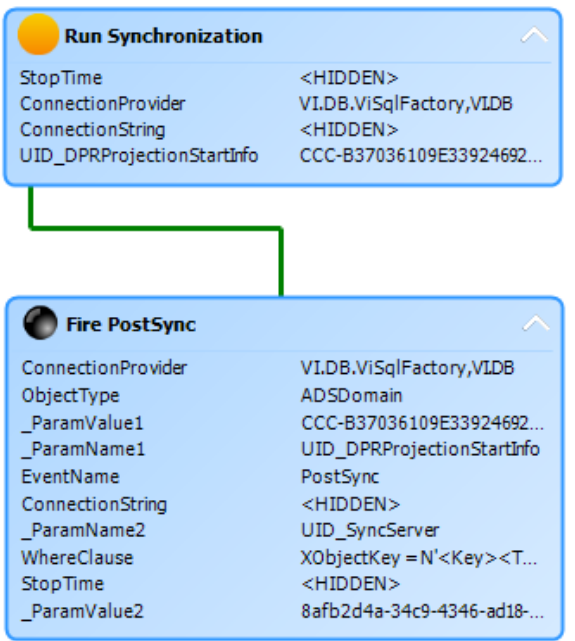

Each control element entry has a tooltip.

The process step's tooltip displays the following information:

- Name of the running queue
- Name of the process component
- Name of the process task name
- Progress state
- Start time of the process step
- Error Message

A parameter's tooltip show the following information:

- Parameter name
- Parameter value

#### **Table 4: Displaying process's process steps - meaning of the colors**

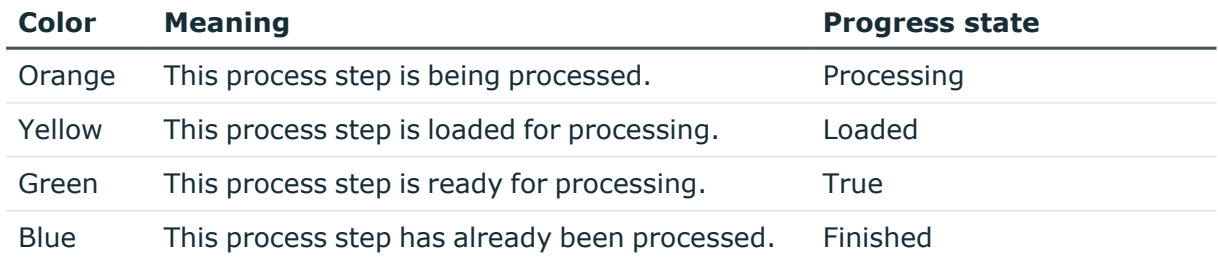

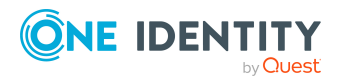

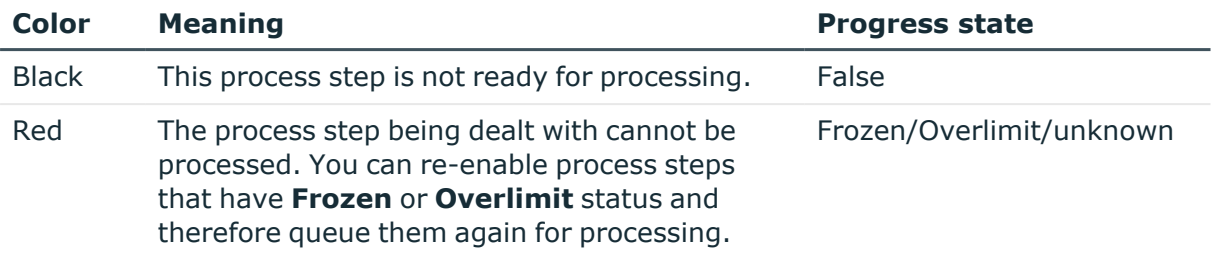

### <span id="page-14-0"></span>**Details about handling process steps**

In this view detailed information is displayed for each process step. The view shows the data structure for a process step at compilation time. After selecting a process step, specific information from the Job queue is mapped as well as each parameter of the selected process step with its values.

#### *To display details of the process step handling*

<sup>l</sup> In Job Queue Info, select a process step and select the **View > Process step** menu.

#### **Figure 2: Process step view**

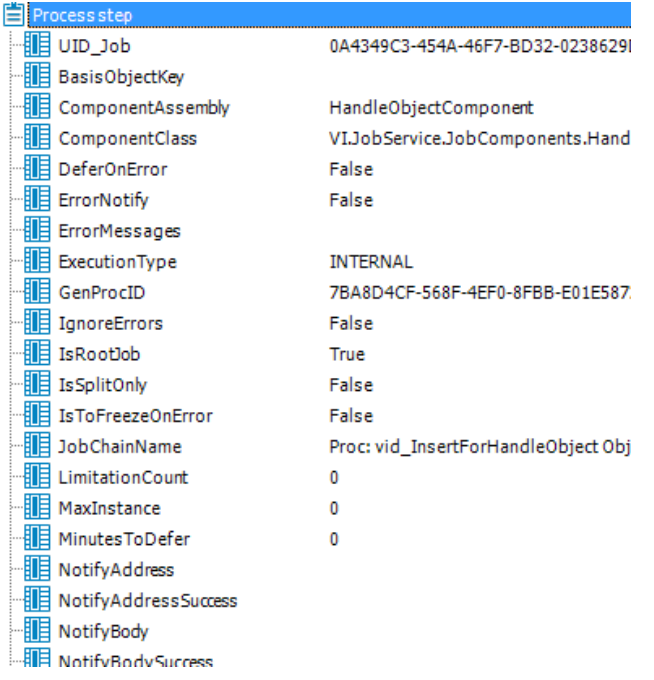

#### **Table 5: Process step view - meaning of icons**

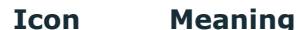

胄

Selection of a process step and its parameters.

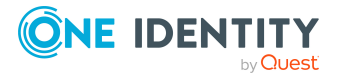

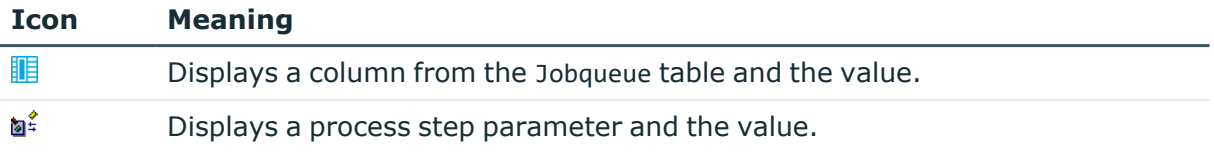

TIP: You can copy the data currently selected in the view into the clipboard by pressing **Ctrl + C**. The data format is column name value.

### <span id="page-15-0"></span>**Details of a process step's parameters**

After selecting a process step, the passing parameters of the process step are displayed with their names and their values. If the selected node does not represent a process step, the parameter view is cleared.

#### *To display process step parameters*

<sup>l</sup> In the Job Queue Info, select a process step and select the **View > Parameter** menu.

This shows all the parameters of the selected process step.

TIP: In the parameter view, you can copy the data selected parameter and its value into the clipboard using **Ctrl + C**. The data format is column name value.

Parameters that contain an object key are displayed as a link in the parameter view.

- <sup>l</sup> You can display the objects by clicking on the link or using the **Show object properties** context menu.
- <sup>l</sup> Use the **Open in Object Browser** context menu item to start the Object Browser and display the object.
- <sup>l</sup> For object keys that refer to a synchronization project, use the **Open in Synchronization Editor** context menu item to start the Synchronization Editor and load the synchronization project.

To support provisioning analysis, the CausingEntityPatch parameter is shown as a link. This parameter contains the patch that contains the changes to be provisioned.

• Double-click on the link to open a separate dialog with the change information. You can also reach the dialog over the **Show patch** item of the parameter's context menu.

The change information lists the properties of the object before the change (old value) and after the change (new value). Changed properties are highlighted in color.

### <span id="page-15-1"></span>**OUT parameters**

Parameters of the **OUT** or **INOUT** type are parameters that a process component can use to output a value. This value is then available in all subsequent process steps in the process

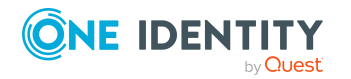

and can be used as a value for parameters of the **IN** type.

The Job Queue Info program is not technically capable of determining the point at which or for which process step these parameters are valid. For this reason, OUT parameters are added to the list of parameters of a process step and are highlighted in blue.

They cannot be seen in the view of the process step under <ParamIN> of a process step because this view presents the data structure of every process step at compilation time. However, the OUT parameters are created in the context of the process.

The time at which the process is loaded into the Job Queue Info is important. If a parameter is overwritten several times, only the state at the time of data query is displayed.

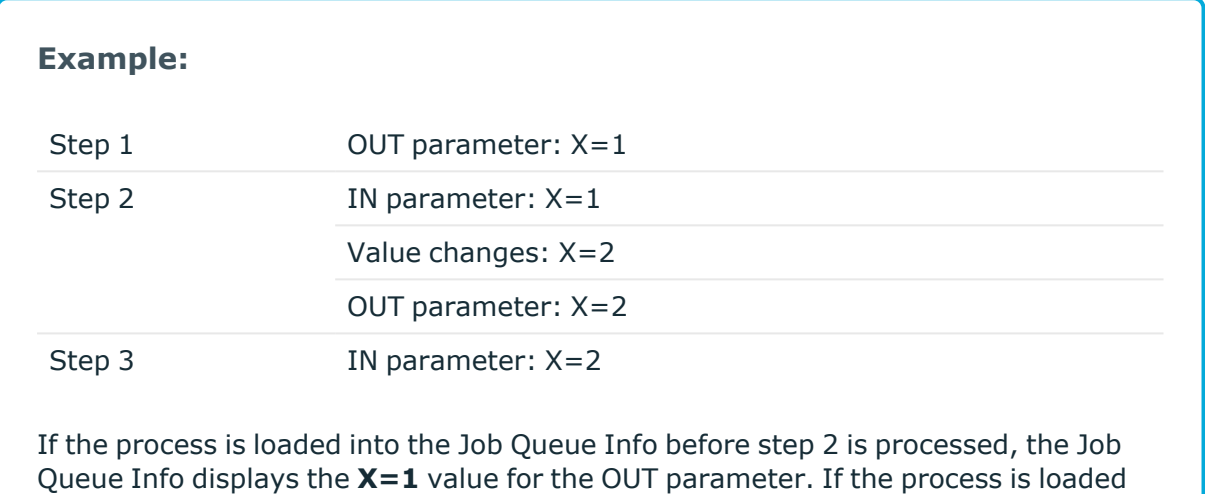

after step 2 is processed, the **X=2** value is displayed for the OUT parameter.

For more information about each process step and how the parameters are filled, see the One Identity Manager Service log file.

#### **Related topics**

- [Displaying](#page-32-0) the One Identity Manager Service log file on page 33
- Output of extended return values from individual process [components](#page-54-1) on page 55

### <span id="page-16-0"></span>**Show hidden parameters**

Parameters in the One Identity Manager Service log file and in the Job Queue Info program that are not to be displayed are labeled with the **Hidden** option. Values for hidden parameters are shown as <HIDDEN>.

The following users can view hidden parameters in Job Queue Info.

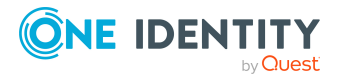

- Administrative users
- <sup>l</sup> In the Job Queue Info, users with the **Option to see the values of hidden parameters in Job Queue Info** program (JobQueue\_ShowHiddenParameters) function

#### **Related topics**

- Which system user is the [current](#page-35-0) user using? on page 36
- Which program [functions](#page-36-1) are available to the current user? on page 37

## <span id="page-17-0"></span>**Re-enabling process steps and processes**

The maximum number of times a process can appear in the Job queue can be limited in order to prevent mass modifications.

If the limit is exceeded, the process steps are set to **Overlimit** status and are therefore no longer collected for processing. You can enable these process steps be run again.

Critical process steps that have failed to be processed are given **Frozen** status. You can also re-enable these processes after correcting the error.

#### *To re-enable process steps*

<sup>l</sup> Select the process step in the Job Queue Info and select the **Re-enable process step** context menu item.

NOTE: Use **Shift + select** or **Ctrl + select** to select and re-enable multiple process steps.

#### *To re-enable a process step*

<sup>l</sup> Select the process in the Job Queue Info and select the **Restart process** context menu item.

IMPORTANT: When you restart a process, all process steps are processed again. All previously handled processes up to the point at which the error occurred are run again. This can lead to data inconsistencies in certain circumstances.

Sometimes a rerun of the failed process step is not desired. This might occur when the action to be carried out by the process has been carried out manually, for example, an expected directory has been manually added in the meantime. Even so, it may just happen that the process should be rerun even though the error has not been fixed, for example, for a rollback of already processed steps. In this case, to continue with the process, the next process step in the success or failure branch can be handled.

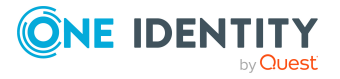

#### *To run the subsequent process step*

<sup>l</sup> Select the failed process step and select the **End with success** or the **End with error** context menu item.

NOTE:

- The context menu entries are only available if the logged-in user is authorized to use the **Allows changing the status of process steps with the status 'Frozen'.** program function (JobQueue\_Frozen) in Job Queue Info.
- The entries are only displayed in the context menu if there is an error successor/sucess successor and the process step hast the status **Frozen**.
- <sup>l</sup> Use **Shift+ select** or **Ctrl + select** to select multiple process steps and start further processing.

## <span id="page-18-0"></span>**Enabling and disabling extended logging of process steps**

Success and error messages from process handling are written to the One Identity Manager Service log file. In order to test you processes, you can enable logging mode for process steps in the Job Queue Info. In this case, the processing messages of the processing step are written along with the **Debug** level of information into a separate log. You can display the log in the Job Queue Info as well as in the log file of the One Identity Manager Service itself.

NOTE: The log mode is only available if the logged in user has permissions for the **Option to selectively set the logging mode of process steps in the Job queue in Job Queue Info** program function (JobQueue LogMode).

#### *To enable process step logging mode*

- <sup>l</sup> To log the messages on success and on failure, select the process step in the **Job queue** view in Job Queue Info and select the **Processing log > Create always** context menu.
- To log the messages on failure only, in the Job Queue Info, select the process step in the **Job queue** view and select the **Processing log > On Error** context menu item.

NOTE: You can set the log mode by default for separate process steps. To do this, edit the process step in the Designer in Process Editor. For more information about editing processes and process steps, see the *One Identity Manager Configuration Guide*.

#### *To display the log in Job Queue Info*

**In the Job queues** view in Job Queue Info, select the process step and select the **Processing log > Display** context menu.

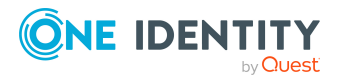

This displays the log in a separate window. If a process step was run more than once, for example, if it is re-enabled more than once, several log are displayed.

#### *To display the log in the One Identity Manager Service log file*

- <sup>l</sup> In the Job Queue Info, select the **Server status** view on the **Job server** tab and select the **Show in browser** context menu item.
- The log is marked with a link entry Log written to Job\_<UID\_Job>\_<yyyymmdd>\_ <Timestamp>.log. Click the link to display the log.

The files are stored in the One Identity Manager Service log directory.

Repository structure:

<Log directory>\JobLogs\<First 4 digits of the UID\_Job>\Job\_<UID\_Job>\_ <yyyymmdd>\_<Timestamp>.log

#### *To end log mode*

• In Job Queue Info, in the Job queue view, select the process step and select the **Processing log > Disable** context menu item.

#### **Related topics**

- [Displaying](#page-32-0) the One Identity Manager Service log file on page 33
- Which program [functions](#page-36-1) are available to the current user? on page 37

## <span id="page-19-0"></span>**Determining the status of the Job server and web server**

To get a quick overview of the availability of the Job server and the web server, you can request the Job Queue Info's status.

NOTE: Set the HTTP port to be queried and the maximum response time for status queries in the program settings.

TIP: Use **Refresh server list** or **F6** to reload the list of servers.

One Identity Manager Service configurations of each Job server stored in the database are used to get more detailed results of Job server status queries. This is especially required if the HTTP server port has been set individually or a Job server processes several queues. In the Designer, configure and enable the **Get configuration file from the Job server and write in the Job server configuration** schedule to import the One Identity Manager Service configuration of the Job server into the database. For more information, see the *One Identity Manager Configuration Guide*.

#### *To query the status of all Job servers*

- 1. In the Job Queue Info program, select the **View > Server state** menu item.
- 2. Select the **Job server** tab and press **F5**.

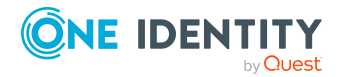

#### *To query the status of a single Job server*

- 1. In the Job Queue Info program, select the **View > Server state** menu item.
- 2. On the **Job server** tab, select the Job server and then the **Get status** context menu item.

NOTE: Use the **Enter credentials** context menu item to enter a user and password to request the server status. You can select more than one Job server. The user information is kept until the next time the Job Queue Info starts.

If the server responds, the system time, the One Identity Manager Service version and the One Identity Manager Service account name are determined and displayed. The software update status as well as the current version of the software are also displayed.

If an error occurs during the status request, the  $\Omega$  symbol is displayed for the Job server. You use the **Show request error** context menu item to show a detailed error message.

#### *To display a Job server's services*

- 1. In the Job Queue Info program, select the **View > Server state** menu item.
- 2. On the **Job server** tab, select the Job server and select the **Show in browser** context menu item.

The One Identity Manager Service HTTP server for the Job server is queried and the varying One Identity Manager Service services are displayed.

#### *To show the status of a web server*

- 1. In the Job Queue Info program, select the **View > Server state** menu item.
- 2. On the **Web server** tab, select the web server and select the **Show in browser** context menu item.

#### **Related topics**

- [Changing](#page-8-1) program settings in the Job Queue Info on page 9
- [Prerequisites](#page-45-1) for displaying the One Identity Manager Service log file on page 46
- <span id="page-20-0"></span>• [Configure](#page-20-0) process collection check for Job servers on page 21

## **Configure process collection check for Job servers**

On the Job server, the **Last fetch time** property logs when a process step was retrieved by the One Identity Manager Service. If no completion message for this process step has been returned within the time specified in the **Common | Jobservice |**

**LoadedJobsTimeOut** configuration parameter, the One Identity Manager Service runs a check. The time of the last check for loaded process steps (**Last timeout check** property) is set to the current time.

To configure the process collection check, adjust the following settings in the Designer.

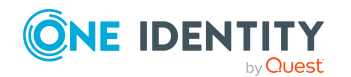

<sup>l</sup> **Common | Jobservice | LoadedJobsTimeOut** configuration parameter

The configuration parameter contains the time in minutes within which a process should be reported back before a check is run. Default value is **15** minutes.

NOTE: If there are Job server that have exceeded the time limit, the **Last timeout check** column is displayed in red.

<sup>l</sup> **Common | MailNotification | NotifyAboutRequestStall** configuration parameter

Use the configuration parameter to specify whether an email notification should be sent when the One Identity Manager Service stops running requests. The configuration parameter is not set by default.

<sup>l</sup> **Send notification when Job server is not requesting processes** schedule

The schedule checks whether the One Identity Manager Service regularly asks for processes from a queue. If a One Identity Manager Service stops making process requests, notification is sent by email.

Enable the schedule. The interval should be set as in the **Common | Jobservice | LoadedJobsTimeOut** configuration parameter.

## <span id="page-21-0"></span>**Initializing One Identity Manager Service queues**

A queue is initialized when the One Identity Manager Service starts. The One Identity Manager Service queries the Job queue to see which processes are waiting for its own queue. During the initialization phase, no processes are handled and it may take a long time, particularly if the Job queue is very full.

In Job Queue Info, in the **Progress** view, a warning shows you the queue being initialized. Click the message to get more detail.

#### **Related topics**

• [Displaying](#page-22-0) Job queue progress on page 23

# <span id="page-21-1"></span>**Displaying DBQueue processing**

Within One Identity Manager, changes to inheritance-relevant data, such as changes to assignments or changes to specific system data, such as changes to the user interface for a system user, necessitate recalculation of the resulting data. These calculations are queued in the DBQueue and processed by the DBQueue Processor.

#### *To display DBQueue entries*

<sup>l</sup> In Job Queue Info, select the **View > DBQueue** menu.

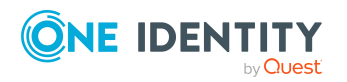

Calculation tasks in the DialogDBQueue table used for DBQueue Processor processing are displayed in this view. The number, sort order and name of the queued requests are displayed. The display is updated at fixed time intervals of 2 seconds.

NOTE: If the Database Agent Service is not working, a message is displayed in the status bar in all the administration tools. To see this message, users must have at least the configuration user access level.

## <span id="page-22-0"></span>**Displaying Job queue progress**

#### *To display the Job queue sequence*

<sup>l</sup> In Job Queue Info, select the **View > History** menu.

This queries the number of entries in the Job queue. The current value is represented by a number and inserted, at the same time, into a bar graph. The process step progress state is shown in different colors. The display is updated every **5** seconds. The tooltip shows the timestamp and the number of process steps in the Job queue at this point.

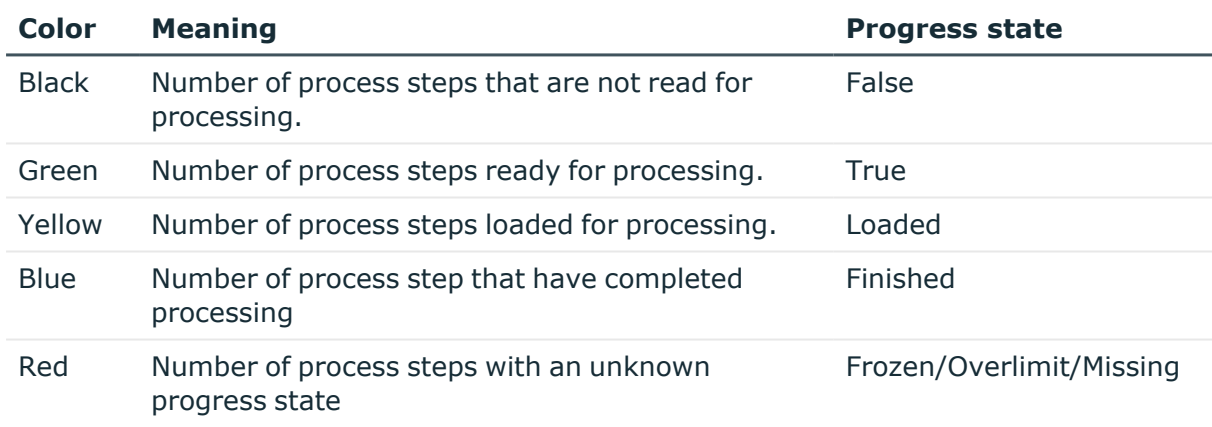

#### **Table 6: Progress view - meaning of the colors**

## <span id="page-22-1"></span>**Emergency stop**

In certain circumstances, situations can occur in the system that require processing by One Identity Manager Service and processing of tasks by the DBQueue Processor to be stopped. For example, changes in One Identity Manager can sometimes cause the system to become overloaded by making mass entries in the Job queue or the DBQueue.

To analyze this situation and to take the necessary steps to solve the problem where necessary, in the Job Queue Info program, you can stop the system and restart it once the problem has been fixed.

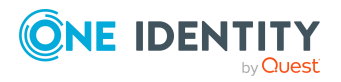

#### *To temporarily halt process handling of a single Job server*

- 1. In Job Queue Info, select the **View > Server state** menu item.
- 2. On the **Job server** tab, select the Job server and select the **Stop processing** context menu item.

NOTE: After solving the problem, you can use the **Start processing** context menu item to restart processing.

#### *To stop processing entirely*

- 1. In the Job Queue Info, select the **Help > Emergency stop** menu.
- 2. To stop DBQueue processing, click the **DBQueue Processor** button.

From this point on no new calculations are carried out in the database.

NOTE: After the problem is eliminated, you can click the button to restart the DBQueue Processor.

3. To stop collection of process steps for every One Identity Manager Service, click the **One Identity Manager Service** button.

Process steps that have already been collected are still processed by the services but no new process steps are sent to the services.

NOTE: After the problem is eliminated, you can click the button to restart the running of services.

The following icons are displayed in the status bar of all administration tools to inform the user that DBQueue Processor processing and services have been stopped.

#### **Table 7: Special icon in the status bar for system stop**

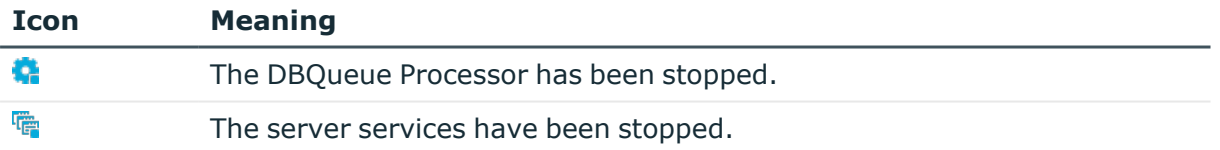

NOTE: If the Database Agent Service is not working, a message is displayed in the status bar in all the administration tools. To see this message, users must have at least the configuration user access level.

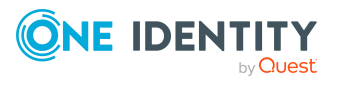

# <span id="page-24-0"></span>**Support for error localization in One Identity Manager**

This section explains various possibilities for error localization within One Identity Manager.

#### **Detailed information about this topic**

- Overview of the system [configuration](#page-24-1) and transport history on page 25
- [Displaying](#page-25-0) error messages in the One Identity Manager tools on page 26
- [Displaying](#page-32-0) the One Identity Manager Service log file on page 33
- Querying One Identity Manager Service [availability](#page-33-0) on page 34
- Displaying an [application](#page-34-0) server's status on page 35
- Which [authentication](#page-34-1) module is the current user using? on page 35
- Which system user is the [current](#page-35-0) user using? on page 36
- Which [permissions](#page-36-0) apply to the current user? on page 37
- Which program [functions](#page-36-1) are available to the current user? on page 37
- Which [access](#page-37-0) level does the user use? on page 38

## <span id="page-24-1"></span>**Overview of the system configuration and transport history**

#### *To obtain an overview of the system configuration*

<sup>l</sup> Start the Designer or the Manager and select the **Help > Info** menu item.

The **System information** tab provides an overview of your current system administration and the installed modules with their versions.

IMPORTANT: You will need to provide this information if you contact the Support Team.

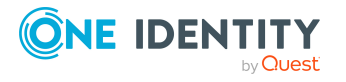

**3**

NOTE: If you have enabled vendor notification, this report is sent once a month to One Identity.

During a schema installation or schema update using the Configuration Wizard, the migration date and migration version are recorded in the database transport history.

When you import a transport package with the Database Transporter, the import date and description, the database version, and the transport package name are recorded in the transport history of the target database.

#### *To display transport history*

<span id="page-25-0"></span><sup>l</sup> Start the Designer and select the **Help > Transport history** menu item.

## **Displaying error messages in the One Identity Manager tools**

The One Identity Manager tools offer various possible ways to display error messages.

#### **Detailed information about this topic**

- The error [message](#page-25-1) window in One Identity Manager tools on page 26
- [Displaying](#page-27-0) error log messages on page 28
- [Displaying](#page-30-0) system journal messages on page 31

### <span id="page-25-1"></span>**The error message window in One Identity Manager tools**

Error messages for the One Identity Manager tools are shown in a separate window. In addition, a more detailed description of the error is displayed.

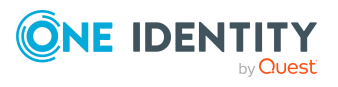

#### **Figure 3: Error message window**

 $\mathbf{X}$  - Errors occurred -[810284] Failed to authenticate user. [810015] Login for user viadmin failed. [810017] Wrong user name or password.

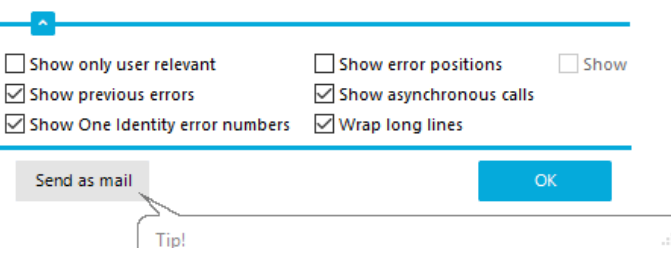

<sup>l</sup> To send the messages, click on the **Send as mail** button.

This creates a new email message in the default mail program and copies over the error text.

- <sup>l</sup> To copy the messages to the clipboard, open the context menu for the **Send as mail** button and click on **Copy to clipboard**.
- To record the steps taken that gave the error, start the Windows Steps Recorder.
	- <sup>l</sup> Open the context menu for the **Send as mail** button and click on **Create problem report**.
	- <sup>l</sup> Confirm the security prompt with **OK**.

You can now start recording the individual steps. Detailed information about recording the steps taken to reproduce a problem using the Windows Steps Recorder can be found in the Microsoft [documentation.](https://support.microsoft.com/en-us/help/22878/windows-10-record-steps)

Configure the amount of information to be displayed using the options in the error message window.

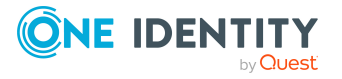

#### *To change options*

• Open the configuration view for the error messages window with the  $\blacksquare$  button and enable or disable the options you want.

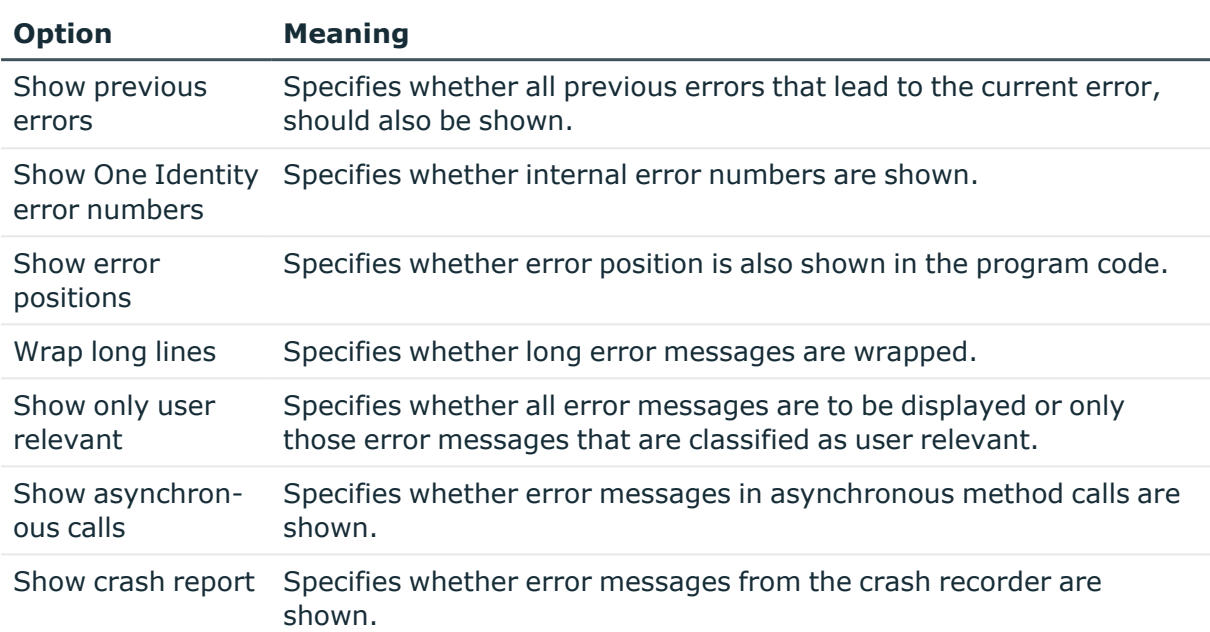

#### **Table 8: Options for displaying error messages**

#### **Related topics**

• [Enabling](#page-55-1) the crash recorder on page 56

### <span id="page-27-0"></span>**Displaying error log messages**

A program's error log, as in the Manager for example, displays all the messages, such as error messages and warnings, that have occurred since the program started. The error log is reinitialized when the program is restarted.

NOTE: In the Manager, the  $\bullet$  icon in the program's status bar indicates new messages in the error log. Double-click the icon to open the error log.

#### *To display items from the Manager error log*

- 1. In the Manager, select the **View > Error log** menu item.
- 2. Enable the  $\blacksquare$  view in the error log toolbar.

You can configure how the messages are displayed in the error log. To do this, switch the error log to advanced mode by clicking  $\blacktriangleright$  on the right of the column headers. Here you have the possibility to debug individual actions.

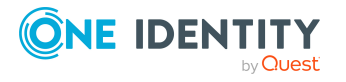

TIP: You can apply different filters to limit the information being displayed. Click the arrow in the column header and select a filter. The  $\overline{Y}$  icon in the log toolbar shows whether a filter is active.

#### **Figure 4: Simple error log (above) and advanced error log (below)**

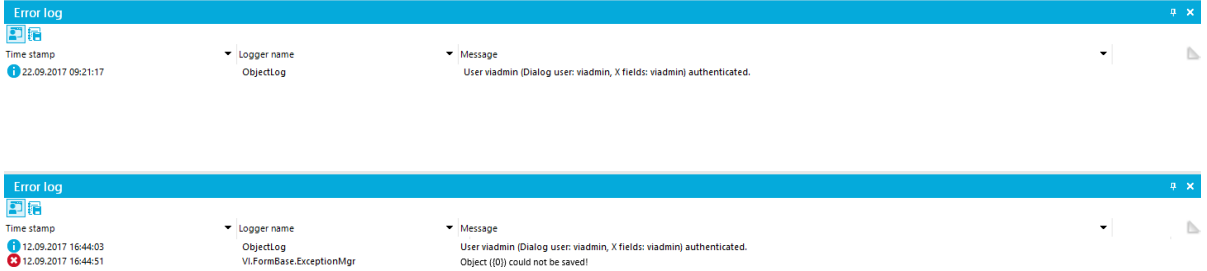

#### **Table 9: Meaning of icons in the log**

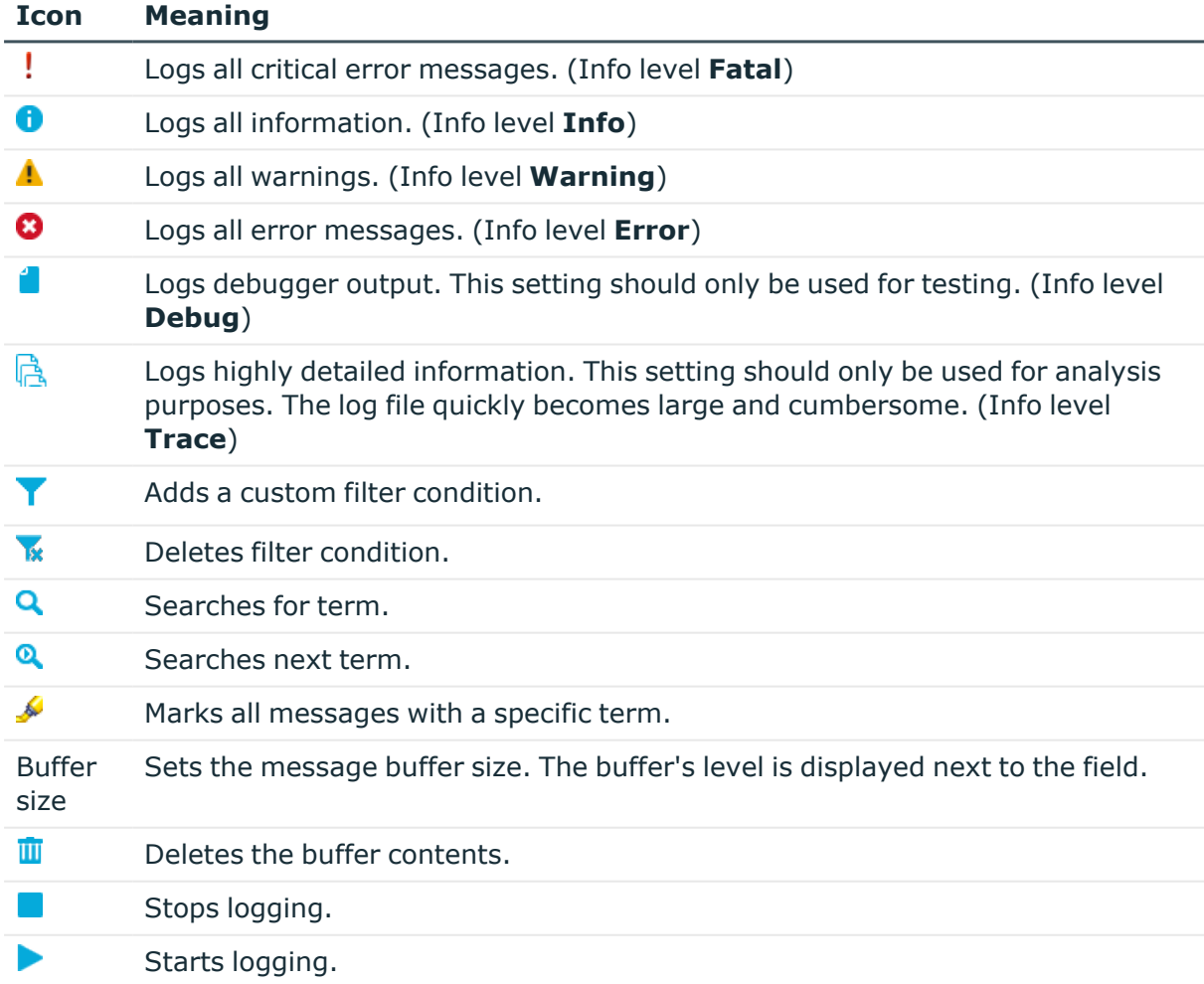

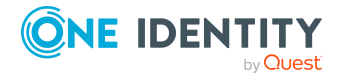

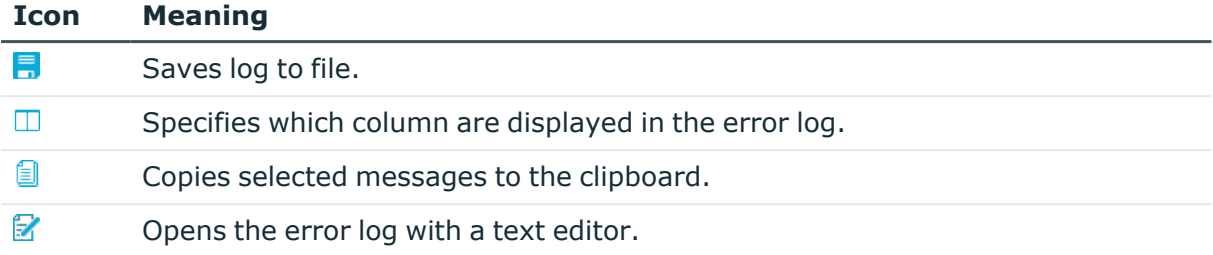

The following information is displayed about a message. The range of information depends on the severity level of a message.

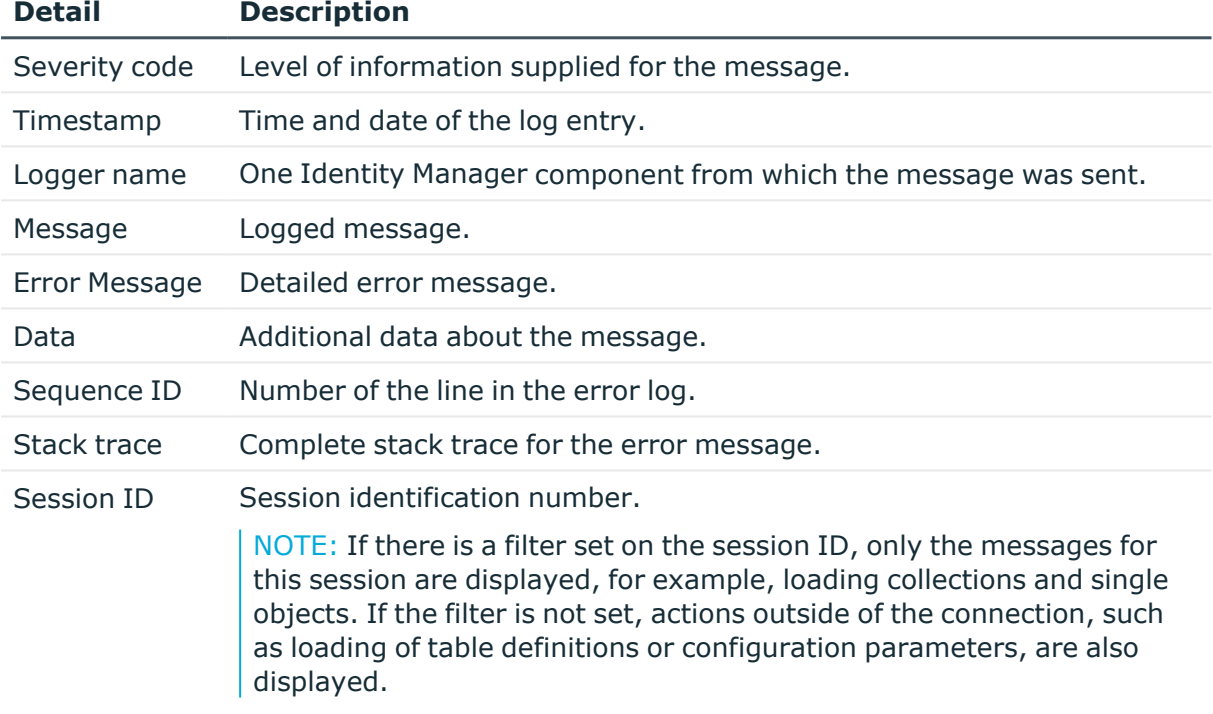

#### **Table 10: Information about a message**

TIP: Double-click a message to display detailed information.

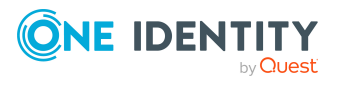

#### **Figure 5: Detailed information about a message**

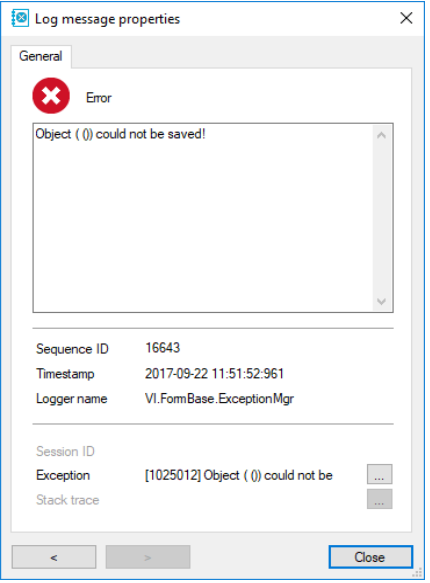

#### **Related topics**

• Logging the One Identity Manager [components](#page-43-0) on page 44

### <span id="page-30-0"></span>**Displaying system journal messages**

The system journal is used to store information, warning, and error messages from different components of One Identity Manager, for example, DBQueue Processor, Configuration Wizard, or One Identity Manager Service. Actions in the Job Queue Info program, such as reactivating process steps, are also recorded in the system journal.

#### *To display system journal entries in the Manager*

- 1. In the Manager, select the **View > Error log** menu item.
- 2. Enable the  $\mathbf{E}$  view in the error log toolbar.

#### *To display system journal entries in the Job Queue Info*

<sup>l</sup> In the Job Queue Info, select the **View > System journal** menu item.

TIP: You can apply different filters to limit the information being displayed. Click the arrow in the column header and select a filter. The  $\blacktriangledown$  icon in the log toolbar shows if a filter is active.

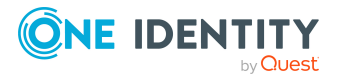

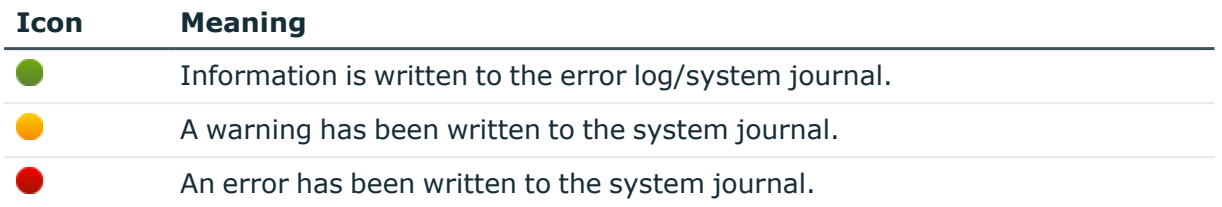

#### **Table 11: Displaying messages in the system journal**

TIP: Double-click a message to display detailed information.

#### **Figure 6: Detailed information about a message**

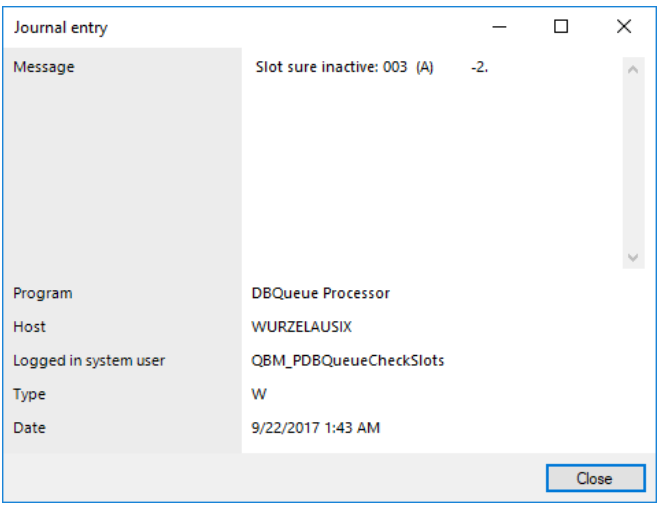

The following information is displayed about a message. The range of information depends on the type of message.

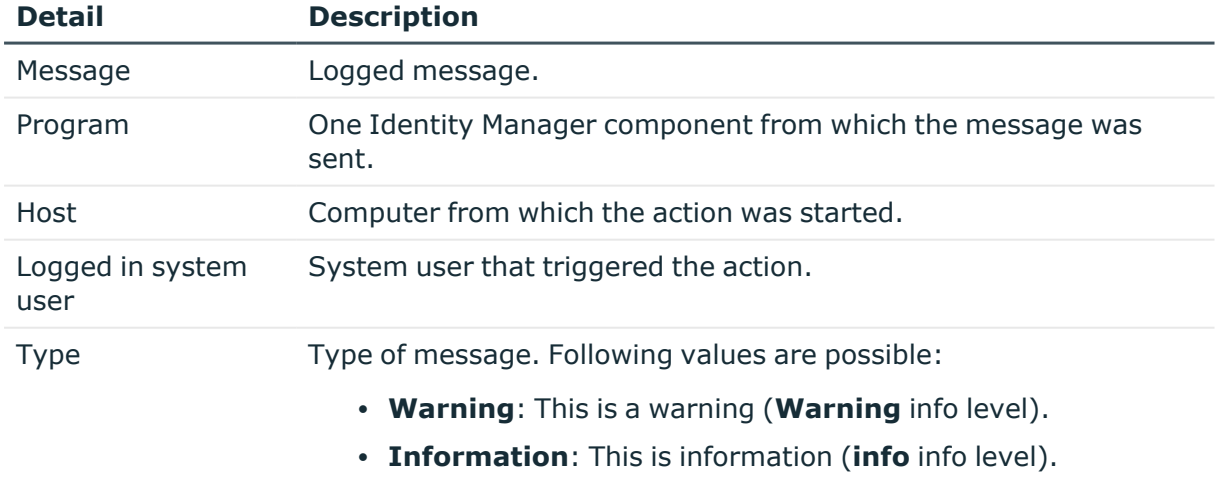

#### **Table 12: Information about a message**

- 
- **· Error**: This is an error (**Error** info level).

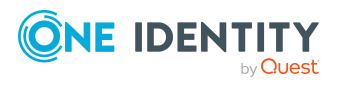

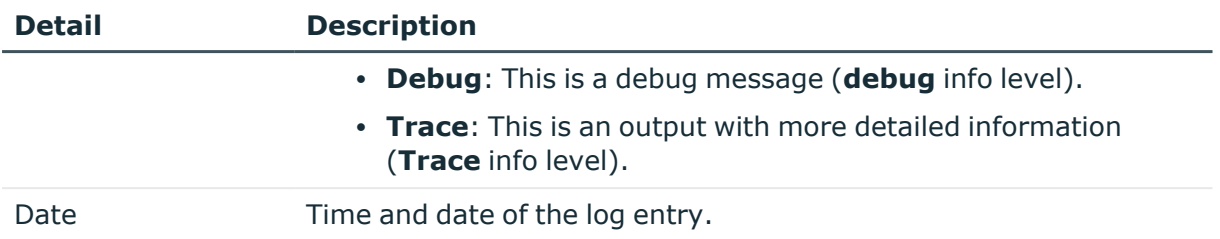

#### **Related topics**

- Logging process [handing](#page-39-0) errors in the system journal on page 40
- [Logging](#page-40-0) logins and logouts in the system journal on page 41
- [Configuring](#page-38-1) retention times of messages in the system journal on page 39

# <span id="page-32-0"></span>**Displaying the One Identity Manager Service log file**

You can use a browser front-end to display the One Identity Manager Service log file.

You call up the log file with the appropriate URL:

http://<server name>:<port number>

The default value is port 1880.

Different credentials are expected depending on how the authentication method is configured for displaying the log file.

#### *To open the One Identity Manager Service log file in the Job Queue Info*

- 1. Start the Job Queue Info program.
- 2. In the **Server state** view, select the Job server and select the **Open in browser** context menu item.

The One Identity Manager Service HTTP server for the Job server is queried and the various One Identity Manager Service services are displayed.

3. To display the contents of the log file, select **Log File** in the navigation view.

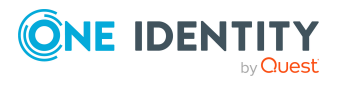

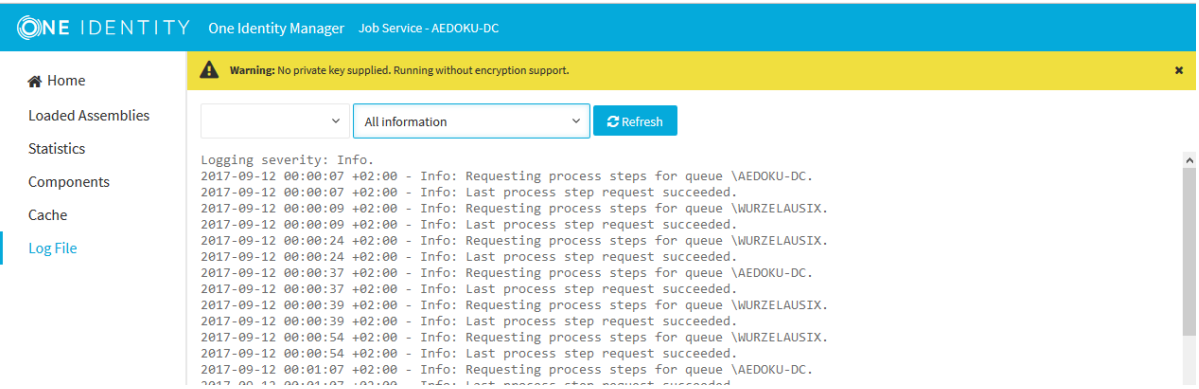

#### **Figure 7: The One Identity Manager Service log file**

The messages to be displayed on the web page can be filtered interactively. There is a menu on the website for this. Only text contained in the log file can be displayed in this case. For example, if the message type is **Warning**, messages with the **Info** message type cannot also be displayed if the relevant filter is selected.

The log output is color-coded to make it easier to identify.

#### **Table 13: Log file color code**

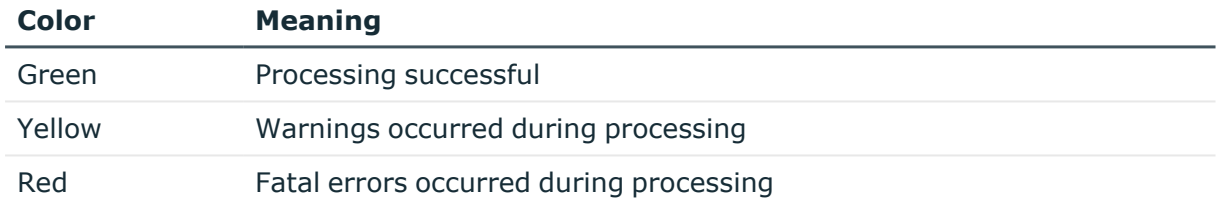

NOTE: If you want to retain the color information to send by email, you need to save the complete web page.

#### **Related topics**

- [Configuring](#page-45-0) One Identity Manager Service logging on page 46
- [Prerequisites](#page-45-1) for displaying the One Identity Manager Service log file on page 46
- Querying One Identity Manager Service [availability](#page-33-0) on page 34

## <span id="page-33-0"></span>**Querying One Identity Manager Service availability**

The availability of a One Identity Manager Service can be tested over /alive. Example call: http://<server name>:<port number>/alive Only success (HTTP 200 with **True** as content) or fail (HTTP 500) is returned.

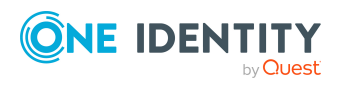

# <span id="page-34-0"></span>**Displaying an application server's status**

You can access the application server from a browser.

Use the appropriate URL for this:

http://<server name>/<application name>

https://<server>/<application name>

TIP: You can open the web server's status display in the Job Queue Info. In the Job Queue Info, select **View > Server state** in the menu and, on the **Web servers** tab, open the web server status display from the **Open in browser** context menu.

You will see different status information. Status information for the application server is displayed as performance indicators. Users with the **Enables log display in the application server** program function (AppServer Logs) can see the log.

In addition, API documentation is available here. To access the REST API on the application server, the user required the **Enables access to the REST API on the application server** (AppServer\_API). For more information about the REST API, see the *One Identity Manager REST API Reference Guide*

#### **Related topics**

• [Determining](#page-19-0) the status of the Job server and web server on page 20

## <span id="page-34-1"></span>**Which authentication module is the current user using?**

One Identity Manager uses different authentication modules for logging in to administration tools. Authentication modules identify the system users to be used and load the user interface and database resource editing permissions depending on their permission group memberships.

For more information about One Identity Manager authentication modules, see the *One Identity Manager Authorization and Authentication Guide*.

#### *To identify the current authentication module for the current user*

• To display user information, double-click the  $\triangle$  icon in the program status bar.

The **System user** tab displays the following information about the authentication module used:

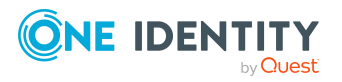

- **Authenticated by:** Name of the authentication module used for logging in.
- <sup>l</sup> **Employee UID (UserUID)**: Unique ID for the current user's employee if an employee related authentication module is used to log in.

#### **Related topics**

- Which system user is the [current](#page-35-0) user using? on page 36
- Which [permissions](#page-36-0) apply to the current user? on page 37
- Which program [functions](#page-36-1) are available to the current user? on page 37
- Which [access](#page-37-0) level does the user use? on page 38

## <span id="page-35-0"></span>**Which system user is the current user using?**

Users log in to the running administration tool using a system ID. Permitted system user IDs are determined by the authentication module you select. When the system user logs in to the One Identity Manager administration tools, the user interface is displayed and editing permissions are assigned depending on the permissions groups to which the user belongs.

For more information about the One Identity Manager authentication modules and system users, see the *One Identity Manager Authorization and Authentication Guide*.

#### *To identify the current system user for the current user:*

• To display user information, double-click the  $\triangle$  icon in the program status bar.

The **System user** tab displays the following information about the system user.

- **.** System user: Name of the current system user.
- **Dynamic user:** Specifies whether the logged in user is using a dynamic system user. Dynamic system users are applied when a role-based authentication module is used.
- **Administrative user:** Specifies whether the current user is using a system user.
- **Remarks:** Detailed description about the system user.

#### **Related topics**

- Which [authentication](#page-34-1) module is the current user using? on page 35
- Which [permissions](#page-36-0) apply to the current user? on page 37
- Which program [functions](#page-36-1) are available to the current user? on page 37
- Which [access](#page-37-0) level does the user use? on page 38

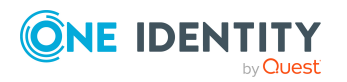

# <span id="page-36-0"></span>**Which permissions apply to the current user?**

Depending on the membership of the system user in permissions groups, the user interface and the authorizations for objects are made available to the current user.

For more information about permissions in One Identity Manager, see the *One Identity Manager Authorization and Authentication Guide*.

#### *To identify the current permissions groups for the current user*

• To display user information, double-click the  $\bullet$  icon in the program status bar.

The **Permissions groups** tab lists the user's permissions groups.

NOTE: On the **System users** tab, the **Read-only** option specifies whether the system user being used has read-only permissions. If so, the user is not permitted to change data.

#### *To identify which permissions are assigned to the current user for an object:*

- Select the object for which you want to see the permissions.
- **.** Select the **Properties** context menu.

On the **Permissions** tab, based on the permissions groups, you see what permissions apply to an object.

#### **Related topics**

- Which [authentication](#page-34-1) module is the current user using? on page 35
- Which system user is the [current](#page-35-0) user using? on page 36
- Which program [functions](#page-36-1) are available to the current user? on page 37
- <span id="page-36-1"></span>• Which [access](#page-37-0) level does the user use? on page 38

## **Which program functions are available to the current user?**

Some functions in One Identity Manager tools are available only if the program functions are assigned to the current user. For example, this includes data export from the Manager, calling the SQL Editor in the Designer or showing DBQueue Processor information in all programs.

For more information about program functions in One Identity Manager, see the *One Identity Manager Authorization and Authentication Guide*.

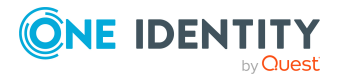

#### *To identify the program functions available to the current user:*

• To display user information, double-click the  $\blacktriangle$  icon in the program status bar. The **Program functions** tab shows the program functions that are available.

#### **Related topics**

- Which [authentication](#page-34-1) module is the current user using? on page 35
- Which system user is the [current](#page-35-0) user using? on page 36
- Which [permissions](#page-36-0) apply to the current user? on page 37
- Which [access](#page-37-0) level does the user use? on page 38

## <span id="page-37-0"></span>**Which access level does the user use?**

To deploy a One Identity Manager database on a SQL Server or a managed instance in the Azure SQL Database, you are provided with SQL Server logins and database users for administrative users, configuration users, and end users. Permissions at server and database level are matched to suit the user's tasks.

For more information about users and their permissions, see the *One Identity Manager Installation Guide*. For more information about minimum access levels for One Identity Manager tools, see the *One Identity Manager Authorization and Authentication Guide*.

#### NOTE:

- If you select an existing database connection in the connections dialog, the access level of the login to be used is shown in a tooltip.
- Some user interfaces expect configuration user permissions at least. Logging in as an end user is not possible in this case.

#### *To find the access level of the logged in user*

• To display user information, double-click the icon in the program status bar

On the **System user** tab, in the **SQL access level** field, you will see the access level for the current login. The access levels displayed are **End user**, **Configuration user**, **Administrative user**, **System administrator**, and **Unknown**.

#### **Related topics**

- Which [authentication](#page-34-1) module is the current user using? on page 35
- Which system user is the [current](#page-35-0) user using? on page 36
- Which [permissions](#page-36-0) apply to the current user? on page 37
- Which program [functions](#page-36-1) are available to the current user? on page 37

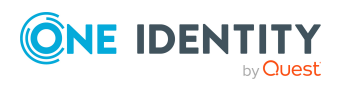

# <span id="page-38-0"></span>**Configuring logs in One Identity Manager**

One Identity Manager provides various options for extending its log. The log can be configured for each One Identity Manager component.

#### **Detailed information about this topic**

- [Configuring](#page-38-1) retention times of messages in the system journal on page 39
- Logging process [handing](#page-39-0) errors in the system journal on page 40
- [Logging](#page-40-0) logins and logouts in the system journal on page 41
- Logging information about OAuth 2.0/OpenID Connect [authentication](#page-40-1) on page 41
- Global [configuration](#page-41-0) of logging with NLog on page 42
- Logging the One Identity Manager [components](#page-43-0) on page 44
- [Configuring](#page-45-0) One Identity Manager Service logging on page 46
- Logging messages from target system [connectors](#page-54-0) on page 55
- Output of extended return values from individual process [components](#page-54-1) on page 55
- Configuring notification behavior for DBQueue Processor [initialization](#page-55-0) on page 56
- [Enabling](#page-55-1) the crash recorder on page 56

## <span id="page-38-1"></span>**Configuring retention times of messages in the system journal**

#### **Table 14: Configuration parameters for logging in the system journal**

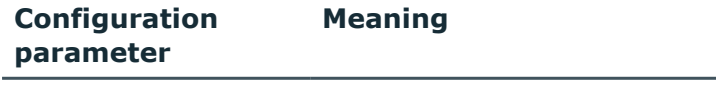

Common | Journal General parameter for configuring the system journal.

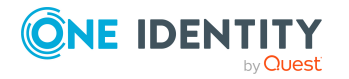

**4**

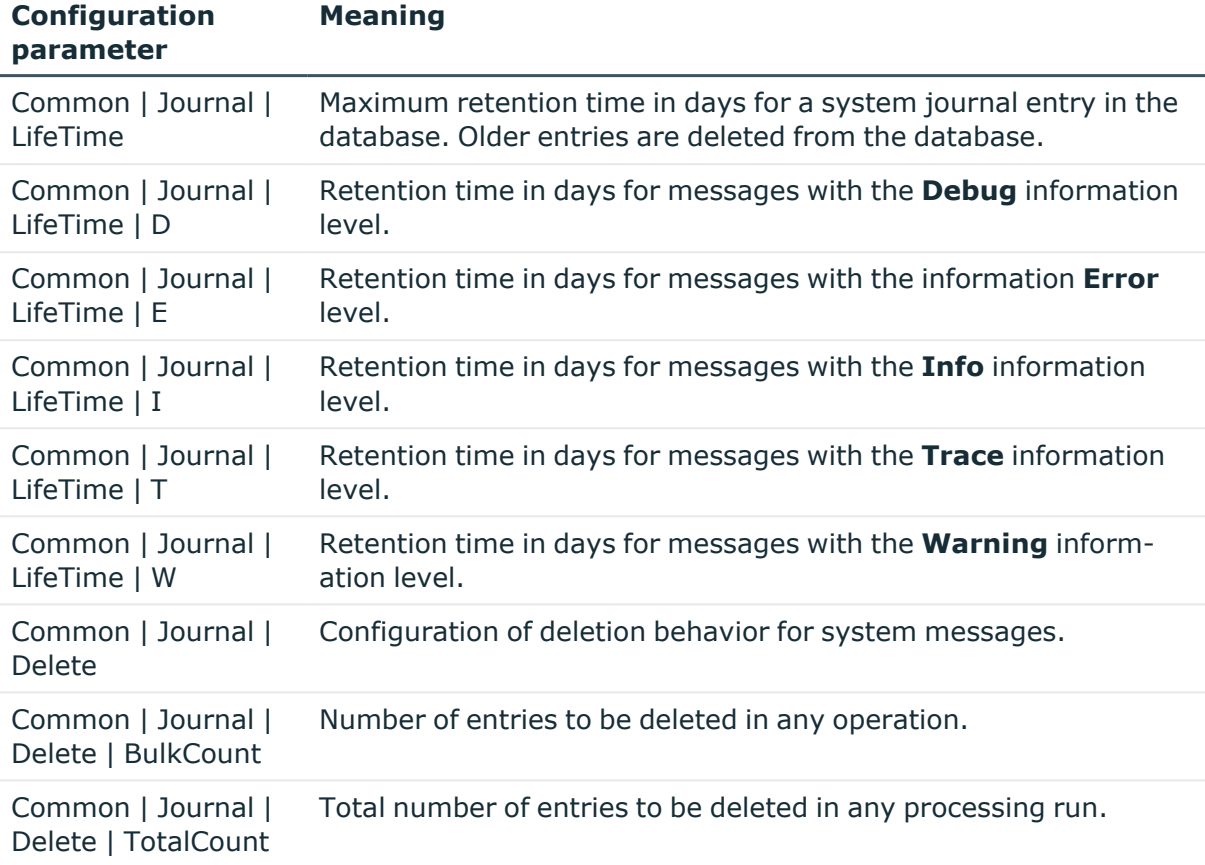

Messages in the system journal are regularly deleted by the DBQueue Processor.

#### *To delete log entries in the system journal*

- <sup>l</sup> In the Designer, enable the **Common | Journal | LifeTime** configuration parameter and enter the maximum retention period for the entries in the system journal. Use the configuration subparameters to specify the retention time for each information level.
- If there is a large amount of data, you can specify the number of objects to delete per DBQueue Processor operation and run in order to improve performance. To do this, use the **Common | Journal | Delete | BulkCount** and **Common | Journal | Delete | TotalCount** configuration parameters.

## <span id="page-39-0"></span>**Logging process handing errors in the system journal**

For more information about editing processes and process steps, see the *One Identity Manager Configuration Guide*.

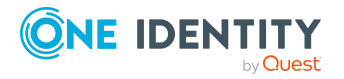

#### *To log error in process handing in the system journal*

<sup>l</sup> At the process steps in the Designer, enable the **Log errors to journal** option.

#### **Related topics**

 $\cdot$  [Displaying](#page-30-0) system journal messages on page 31

# <span id="page-40-0"></span>**Logging logins and logouts in the system journal**

One Identity Manager logins and One Identity Manager logoffs can be recorded in the system journal.

NOTE: Logins and logoffs are recorded in the QBM\_VDialogJournalLoginAudit view.

#### *To record successful One Identity Manager logins*

<sup>l</sup> In the Designer, set the **Common | Journal | LoginAudit** configuration parameter.

#### *To record One Identity Manager logoffs*

<sup>l</sup> In the Designer, set the **Common | Journal | LogoffAudit** configuration parameter.

#### **Related topics**

 $\cdot$  [Displaying](#page-30-0) system journal messages on page 31

## <span id="page-40-1"></span>**Logging information about OAuth 2.0/OpenID Connect authentication**

To support troubleshooting in OAuth 2.0/OpenID Connect authentication you can log personal login data, such as information about tokens or issuers. The log is written to the object log file (<appName>\_object.log) of the respective One Identity Manager component.

#### *To log authentication data*

<sup>l</sup> In the Designer, set the **QBM | DebugMode | OAuth2 | LogPersonalInfoOnException** configuration parameter.

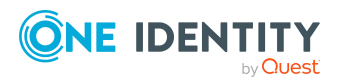

# <span id="page-41-0"></span>**Global configuration of logging with NLog**

Configuration setting for logging messages are made by NLog in Globallog.config. For an exact description and functionality of NLog, see the online help ([http://nlog-project.org/\)](http://nlog-project.org/).

Globallog.config is referenced in the One Identity Manager component's configuration files.

IMPORTANT: The settings in globallog.config apply globally to all One Identity Manager components. Use the application specific \*.exe.config configuration file to customize individual components.

NOTE: The default settings of the globallog.config file assume that %localappdata% has write access.

If an \*.exe does not have the correct permissions, by changing the logBaseDir variable in globallog.config or by introducing a special log configuration in the application-specific \*.exe.config or Web.config configuration file, you can write the log to a directory with write access.

Use variables to define names, output path and layout of the log files. The variable appName is defined in the One Identity Manager component's configuration files.

The targets section defines the output targets for the messages. NLog already has predefined targets that you can use in the configuration file.

The rules section is used to define rules for logging the messages.

By providing logger name, you specify for which One Identity Manager components messages are logged. Messages are logged for all components with the default setting logger name="\*". To limit logs to certain components, use the name contained in the log.

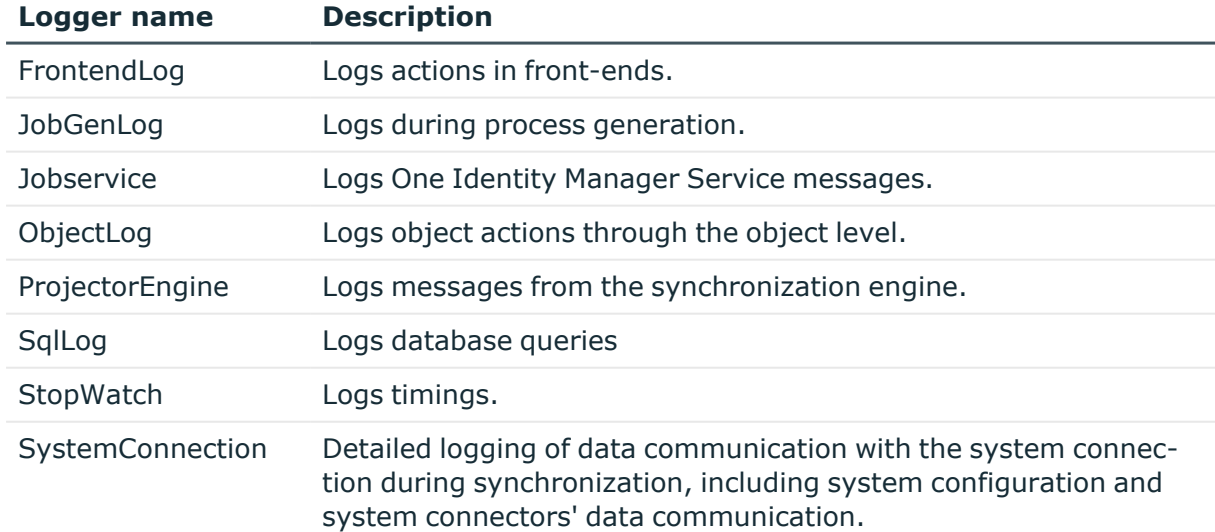

#### **Table 15: Logger names of components**

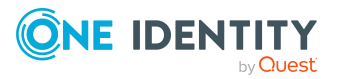

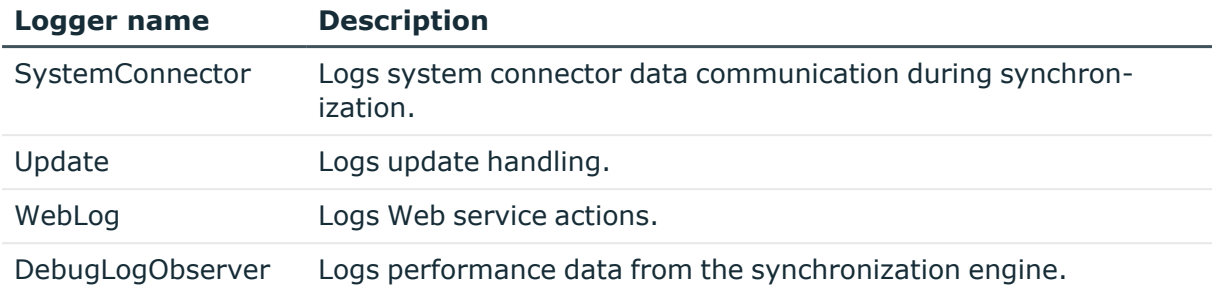

You can enter the severity level through:

- minlevel= Messages are logged from this severity level. The LogFileLevel variable can overwrite the severity level in a custom configuration file.
- level= Message are logged which have exactly this severity level. The eventLogLevel variable can overwrite the severity level in a custom configuration file.

#### **Table 16: Permitted severity levels**

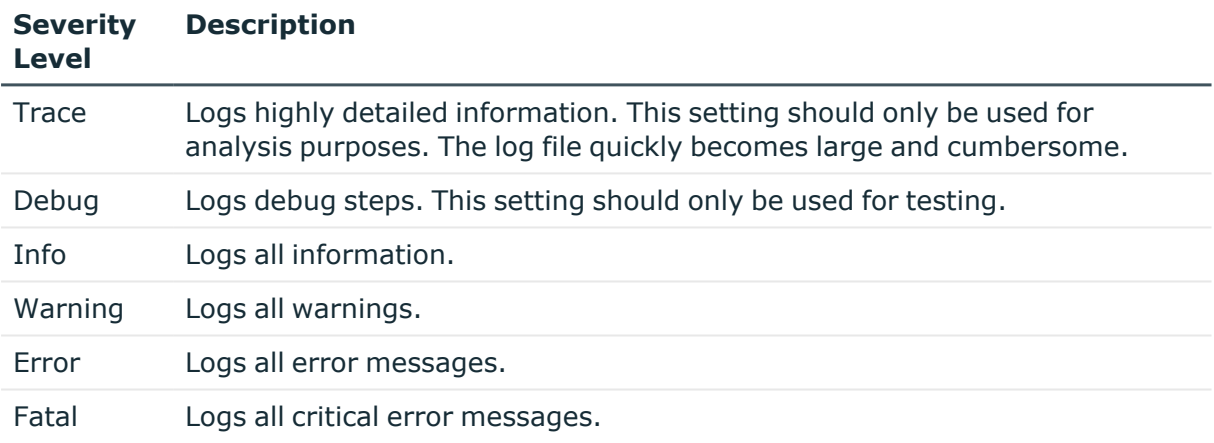

The following files are defined for custom extensions.

<include file="\${basedir}/custom-log-variables.config" ignoreErrors="true"/> <include file="\${basedir}/custom-log-targets.config" ignoreErrors="true"/>

#### **Example: Structure of globallog.config**

```
<nlog autoReload="true" xmlns:xsi="http://www.w3.org/2001/XMLSchema-
instance">
```
<variable name="companyName" value="One Identity"/>

<variable name="productTitle" value="One Identity Manager"/>

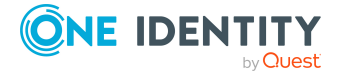

```
<variable name="logBaseDir"
     value="${specialfolder:LocalApplicationData}/${companyName}/${productTi
     tle}/${appName}"/>
     <variable name="layout" value="${longdate} ${level:upperCase=true}
     (${logger} ${event-context:item=SessionId}) : ${event-
     context:item=Indention}${message}
     ${exception:format=ToString,StackTrace}" />
     <targets async="true">
          <default-wrapper xsi:type="BufferingWrapper" bufferSize="256"
          flushTimeout="2000" />
          <target name="logfile" xsi:type="File"
          fileName="${logBaseDir}/${appName}.log" layout="${layout}"
          encoding="utf-8"
          archiveFileName="${logBaseDir}/${appName}.{#}.log"
          maxArchiveFiles="7" archiveEvery="Day"
          archiveNumbering="Rolling"/>
     </targets>
     <targets>
          <target name="eventLog" xsi:type="EventLog" source="${companyName}
          ${productTitle} ${appName}"
          layout="${message}${newline}${exception:format=tostring}"/>
     </targets>
     <rules>
          <logger name="*" minlevel="${logFileLevel}" writeTo="logfile"/>
          <logger name="*" level="${eventLogLevel}" writeTo="eventLog"/>
     </rules>
</nlog>
```
## <span id="page-43-0"></span>**Logging the One Identity Manager components**

In the One Identity Manager default installation, the log files are written to the %LocalAppData%\One Identity\One Identity Manager\<appName> under the name <appName>.log directory, where appName is the name of the One Identity Manager component.

All messages with a minimum information level of **Info** are recorded in the <appName>.log file. The files are kept for 7 days and backed up daily.

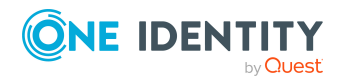

In addition, all messages with a severity level of **Fatal** are recorded in the event log for the **One Identity Manager <appName>** source.

Each One Identity Manager component supports message logging using the integrated NLog functionality. For an exact description and functionality of NLog, see the online help ([http://nlog-project.org/\)](http://nlog-project.org/).

The configuration files of the One Identity Manager component (\*.exe.config) contain the nlog section, in which settings for logging by means of NLog are entered. Use the appName variable to pass One Identity Manager component names.

The configuration of the logs is defined in the globallog.config global configuration file. This file is referenced in the configuration files of the One Identity Manager components.

```
Example: Referencing NLog logging in an application-specific
configuration file
<configuration>
     <configSections>
          ...
          <section name="nlog" type="NLog.Config.ConfigSectionHandler,
          NLog"/>
     </configSections>
     ...
     <nlog autoReload="true" xmlns:xsi="http://www.w3.org/2001/XMLSchema-
     instance">
          <variable name="appName" value="Manager"/>
          <include file="${basedir}/globallog.config" ignoreErrors="true"/>
     </nlog>
     ...
</configuration>
```
#### **Related topics**

- Global [configuration](#page-41-0) of logging with NLog on page 42
- [Application-specific](#page-57-1) configuration files on page 58

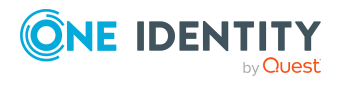

# <span id="page-45-0"></span>**Configuring One Identity Manager Service logging**

Success and error messages from process handling are written to the One Identity Manager Service log file. Messages can also be written to a server's event log. A severity level can be configured for output to this log file.

You can create most of the settings in the One Identity Manager Service configuration file. Use the Job Service Configuration program to do this. For more information about working with Job Service Configuration and configuring the One Identity Manager Service, see the *One Identity Manager Configuration Guide*.

#### **Detailed information about this topic**

- [Prerequisites](#page-45-1) for displaying the One Identity Manager Service log file on page 46
- [Advanced](#page-49-0) logging in the One Identity Manager Service on page 50
- Extended [debugging](#page-49-1) in One Identity Manager Service on page 50
- [Outputting](#page-50-0) custom messages in the One Identity Manager Service log file on page 51
- Logging One Identity Manager Service [messages](#page-51-0) in the event view on page 52
- [HTTPLogPlugins](#page-53-0) log file on page 54
- Global [configuration](#page-41-0) of logging with NLog on page 42

### <span id="page-45-1"></span>**Prerequisites for displaying the One Identity Manager Service log file**

The One Identity Manager Service log files can be displayed using a HTTP server (http://<server name>:<port number>).

• Users require permission to open an HTTP server. The administrator must grant URL approval to the user to do this. This can be run with the following command line call:

netsh http add urlacl url=http://\*:<port number>/ user=<domain>\<user name>

If the One Identity Manager Service has to run under the Network Service's user account (**NT Authority\NetworkService**), explicit permissions for the internal web service must be granted. This can be run with the following command line call:

netsh http add urlacl url=http://<IP address>:<port number>/ user="NT AUTHORITY\NETWORKSERVICE"

You can check the result with the following command line call:

netsh http show urlacl

To display the One Identity Manager Service log file, configure the following modules in the One Identity Manager Service configuration file:

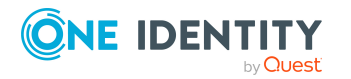

**· FileLogWriter** module

Create the log file settings in this module.

**• Configuration** module

Configure the port for displaying the services. The default value is port 1880.

**• HTTP authentication** module

Set up an authentication method to display the log file.

For more information about configuring the One Identity Manager Service, see the *One Identity Manager Configuration Guide*.

#### **Detailed information about this topic**

- [Configuring](#page-46-0) the One Identity Manager Service log file on page 47
- [Authentication](#page-47-0) method for displaying the One Identity Manager Service log file on [page](#page-47-0) 48

### <span id="page-46-0"></span>**Configuring the One Identity Manager Service log file**

To generate the log file, customize the **FileLogWriter** module in the One Identity Manager Service configuration file for each One Identity Manager Service.

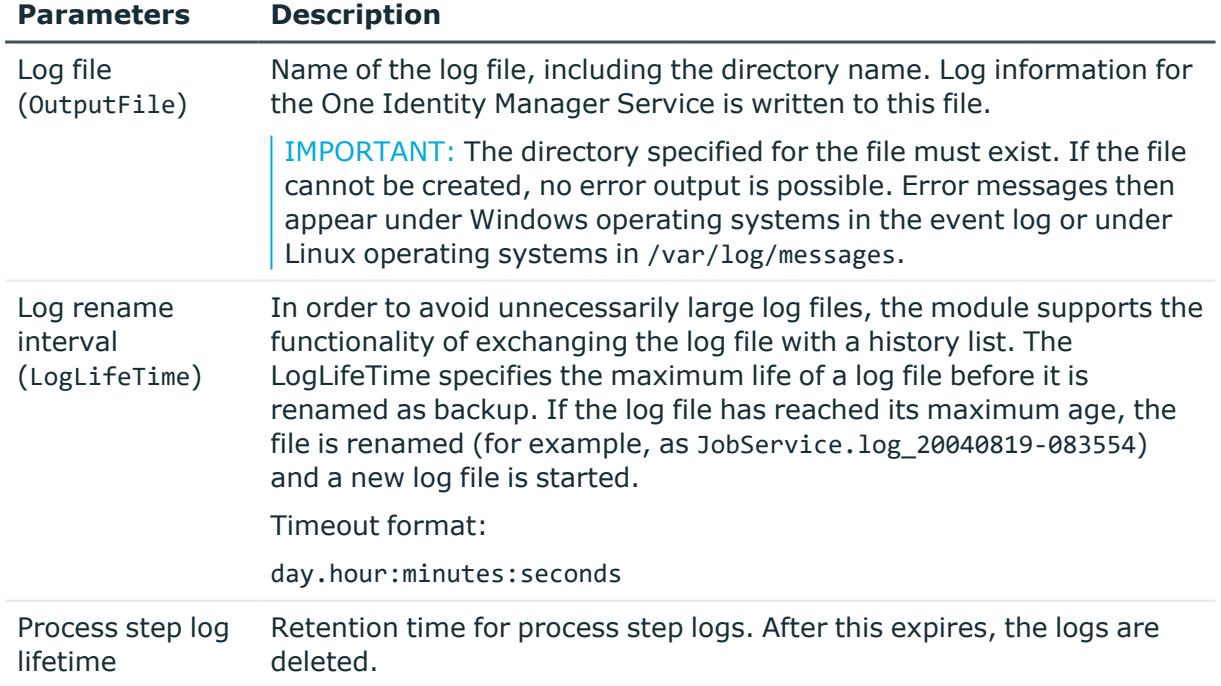

#### **Table 17: FileLogWriter parameters**

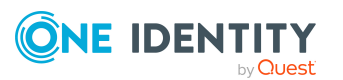

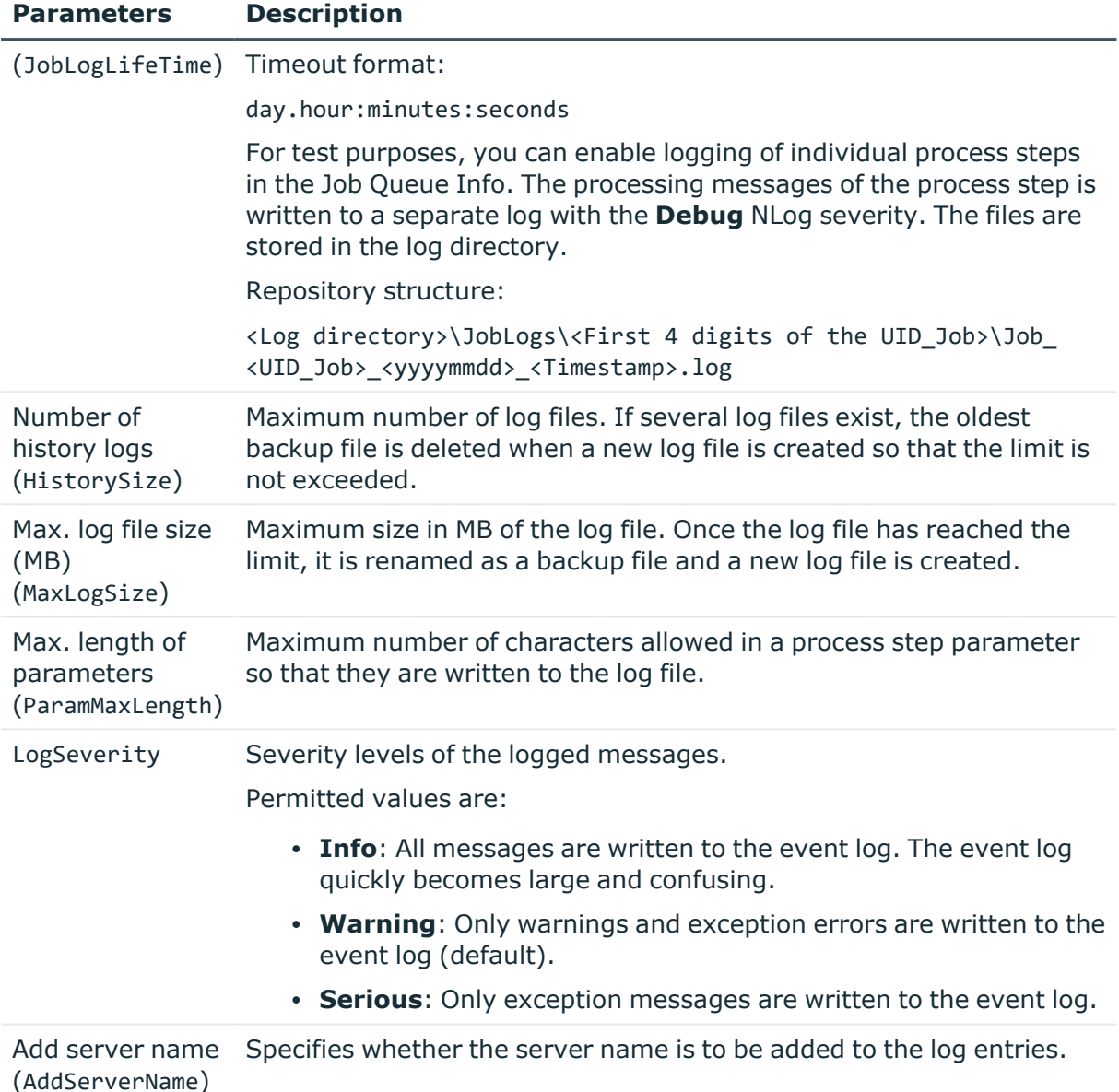

For more information about configuring the One Identity Manager Service, see the *One Identity Manager Configuration Guide*.

### <span id="page-47-0"></span>**Authentication method for displaying the One Identity Manager Service log file**

Use the HTTP authentication module to specify how authentication on the HTTP server works to access the services, for example, to display the log file or status display.

The following module types may be selected:

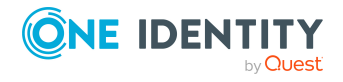

• BasicHttpAuthentication

Use this authentication type to specify a user account for accessing the HTTP server. Module parameters are:

- **· User account** (User): User account for logging in.
- **Password** (Password): User account's password.
- SessionHttpAuthentication

Users can log in with the authentication modules that are assigned to the **Job Server** application and enabled.

The users require the **JobServer\_Status** program function.

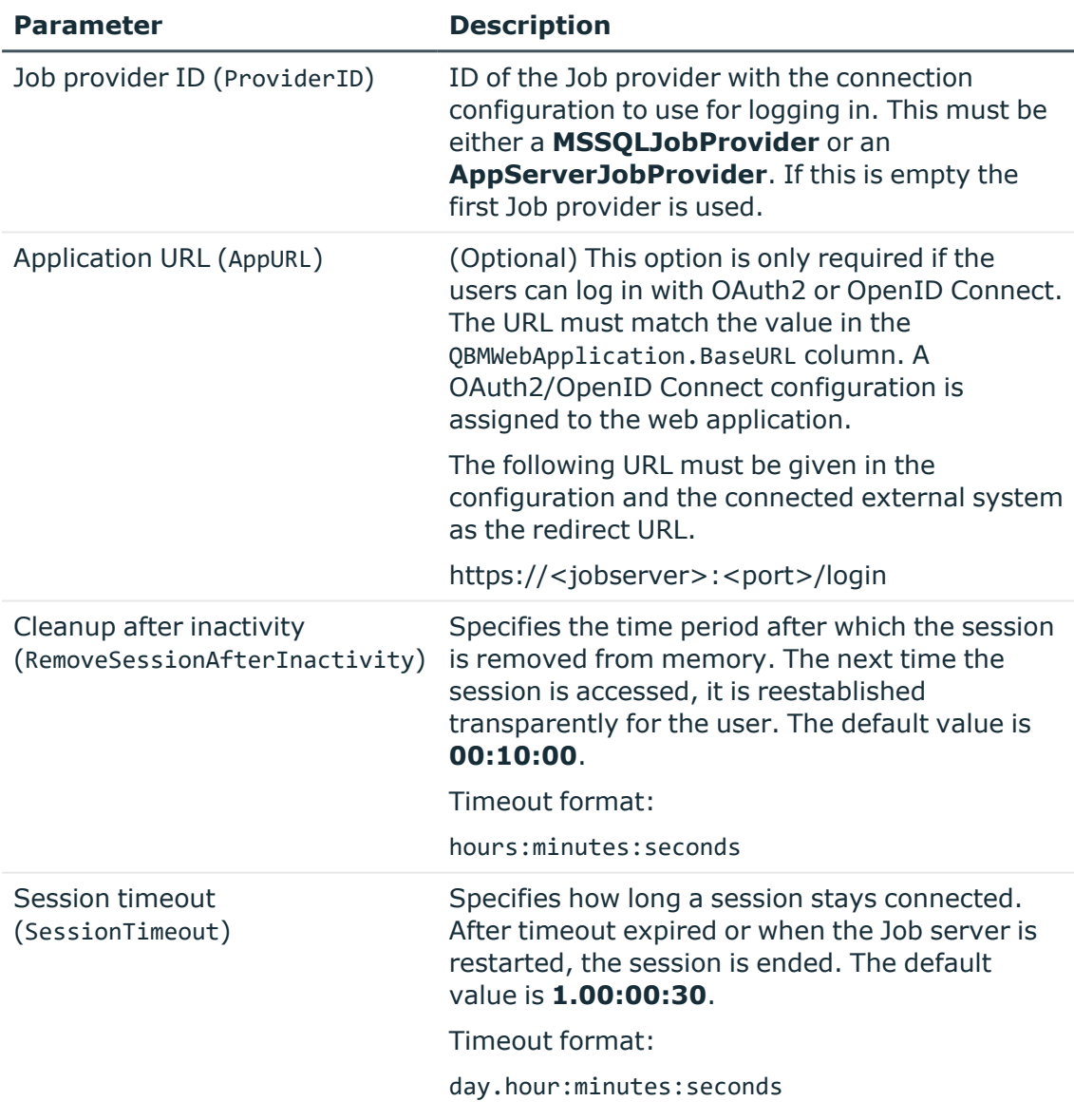

#### **Table 18: Module parameters**

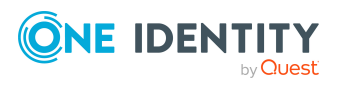

For more information about authentication modules, see the *One Identity Manager Authorization and Authentication Guide*.

• WindowsHttpAuthentication

Use this authentication type to specify an Active Directory group, whose users can be authenticated on the HTTP server.

Module parameters are:

- **· Group** (Role): Active Directory group. A security ID (SID) or the Active Directory group name in the domain of the Job server can be specified. If the Active Directory group is not located in the domain of the Job server, the SID must be used.
- **· Debug login errors** (DebugLoginErrors): (Optional) User account properties and groups are written to the log file to debug login problems. Do not set this value in production environments as group assignments can be written to the log.

NOTE: If a module is not specified, authentication is not required. In this case, all users can access the services.

For more information about configuring the One Identity Manager Service, see the *One Identity Manager Configuration Guide*.

### <span id="page-49-0"></span>**Advanced logging in the One Identity Manager Service**

To use advanced logging for the One Identity Manager Service, configure the storage of log files in the One Identity Manager Service configuration file in the **Connection** module.

NOTE: The given directories must exist and the One Identity Manager Service user account must have write permissions to the directory.

Following parameters are available:

- Process generation log directory (JobGenLogDir)
	- Log files are created in the specified directory to log the process generation instructions generated by One Identity Manager Service.

For more information about configuring the One Identity Manager Service, see the *One Identity Manager Configuration Guide*.

### <span id="page-49-1"></span>**Extended debugging in One Identity Manager Service**

The **Configuration** module of the One Identity Manager Service configuration file provides two parameters for advanced debugging:

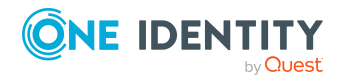

- DebugMode
- ComponentDebugMode

If the **Debug mode** (DebugMode) parameter is enabled, the One Identity Manager Service writes more extensive information into the log file, such as all parameters transferred to a component and the results of the process handling and their Out parameters.

Individual One Identity Manager Service process components can output additional process data to the One Identity Manager Service log file. For this purpose, you can enable the **Component debug mode** (ComponentDebugMode) parameter in the configuration module. Use this debug mode only for localizing errors because the effect on performance means that it is not recommended for normal use.

For more information about configuring the One Identity Manager Service, see the *One Identity Manager Configuration Guide*.

### <span id="page-50-0"></span>**Outputting custom messages in the One Identity Manager Service log file**

IMPORTANT: You should never use the VB.NET functions Msgbox and Inputbox on servers. Use the functions VID\_Write2Log, RaiseMessage or AppData.Instance.RaiseMessage.

You can use the RaiseMessage and AppData.Instance.RaiseMessage script engine tasks from within process steps to write custom messages to the One Identity Manager Service log file. Use the ScriptComponent process component to run the scripts.

The messages in the log file are marked in color depending on the specified severity (MsgSeverity parameter).

#### **Figure 8: Example output of custom messages to the One Identity Manager Service log file**

2007-08-10 12:48:58 - Warning: Example warning message 2007-08-10 12:48:58 - Info: Example Info message 2007-08-10 12:48:58 - Serious: Example error message

#### **RaiseMessage**

The output is consolidated with other messages and logged at the end of processing the process step.

Syntax:

RaiseMessage (MsgSeverity, "string")

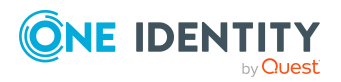

#### **Example:**

RaiseMessage (MsgSeverity.Warning, "Example warning message") RaiseMessage (MsgSeverity.Info, "Example Info message") RaiseMessage (MsgSeverity.Serious, "Example error marked message")

#### **AppData.Instance.RaiseMessage**

The output is issued immediately during processing regardless of whether processing of the process step has ended.

Syntax:

AppData.Instance.RaiseMessage (MsgSeverity, "string")

#### **Example:**

```
AppData.Instance.RaiseMessage (MsgSeverity.Warning, "Example warning
message")
AppData.Instance.RaiseMessage (MsgSeverity.Info, "Example Info message")
AppData.Instance.RaiseMessage (MsgSeverity.Serious, "Example error marked
message")
```
For more examples of One Identity Manager Service log file output, see the script example on the installation medium in the directory QBM\dvd\AddOn\SDK\ScriptSamples.

### <span id="page-51-0"></span>**Logging One Identity Manager Service messages in the event view**

To log One Identity Manager Service messages in the server's event log, modify the **EventLogLogWriter** module in the One Identity Manager Service's configuration file. To view the event log, you can use the results display in the Microsoft Management Console, for example.

#### **Table 19: EventLogLogWriter parameters**

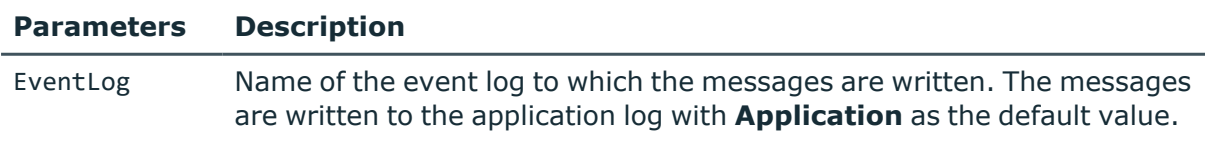

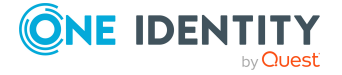

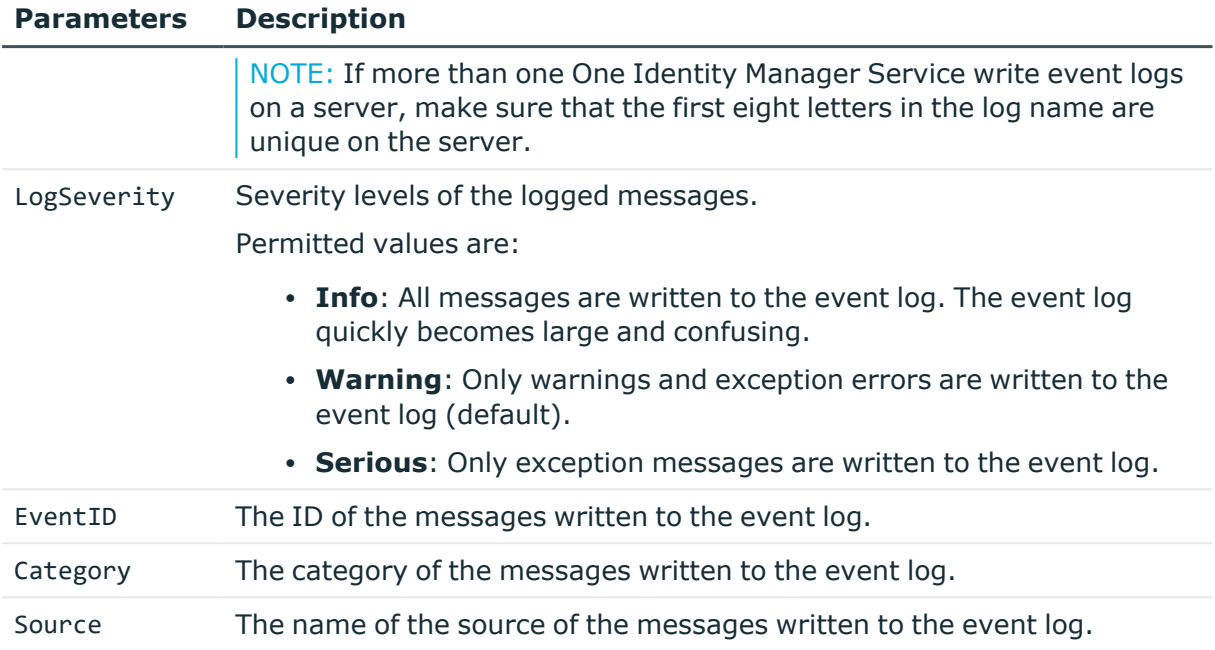

Process handling errors can also be written to a server's result log. To do this, use the LogComponent process component.

For more information about configuring the One Identity Manager Service, see the *One Identity Manager Configuration Guide*.

#### **Related topics**

• [Changing](#page-52-0) the event log for the One Identity Manager Service on page 53

### <span id="page-52-0"></span>**Changing the event log for the One Identity Manager Service**

By default, the One Identity Manager Service only logs messages in the event log **Application**.

#### *To use an event log with a different name*

- 1. On the Job server, manually add the file for theOne Identity Manager Service to write to. You can use Windows PowerShell, for example, to do this.
	- a. Run Windows PowerShell as administrator on the Job server.
	- b. Run the following CmdLet:

New-EventLog -Source "Foobar" -LogName "<file name>"

2. Enter this file name in the One Identity Manager Service configuration file, in the module **EventLogWriter** as the name for the event log.

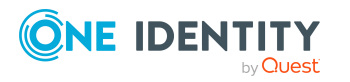

- 3. Restart the computer.
- <span id="page-53-0"></span>4. Restart the One Identity Manager Service.

### **HTTPLogPlugins log file**

If the **HTTPLogPlugin** plugin is configured in the One Identity Manager Service configuration file, a log file is generated with the HTTP queries of the One Identity Manager Service. The file is written in Apache HTTP Server Combined Log Format.

#### **Example:**

```
172.19.2.18 - - [03/Feb/2005:14:55:48 +0100] "GET /resources/JobService.css
HTTP/1.x" OK - "http://<server
name>:<port>/status/LogWriter/Config""Mozilla/5.0 (Windows; U; 5.1; en-US;
rv:1.7.5) Gecko/20041108Firefox/1.0"
```
#### **Table 20: Meaning of each entry**

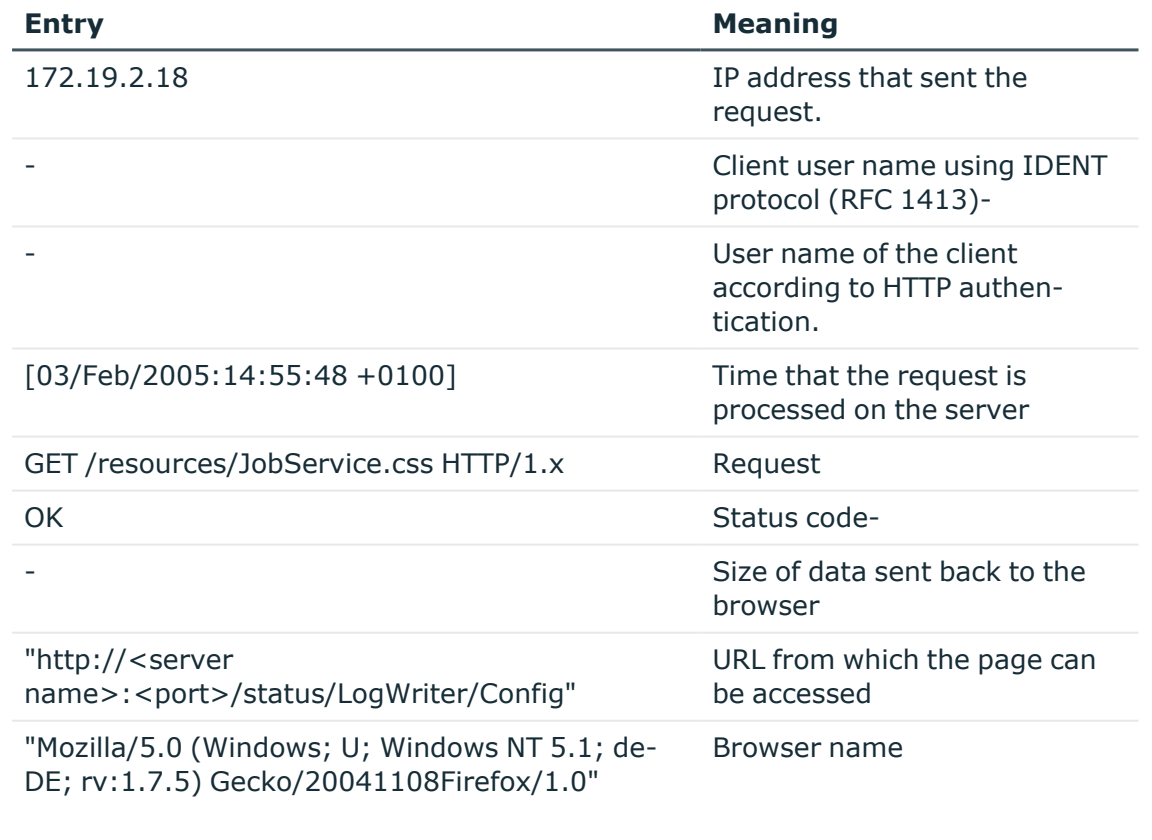

For more information about configuring the One Identity Manager Service, see the *One Identity Manager Configuration Guide*.

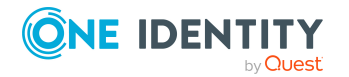

## <span id="page-54-0"></span>**Logging messages from target system connectors**

By default, the messages from the target system connectors are logged in the One Identity Manager Service's log file. External processes are logged in the StdioProcessor log file (StdioProcessor.log).

The connectors for Active Directory, Oracle E-Business Suite, HCL Domino, SAP R/3, and SCIM additionally log the following information for a message:

- **· TargetSystem**: Target system ID of the connector.
- **Method**: Method that caused the logging to start.
- **· Number:** Unique error number.
- **Message:** Error message.

```
Example:
```

```
{ "Message": "Target:\"SCIM\" Method:\"OnConnect\" Number:\"2550101\"
Message:\"Method OnConnect called.\"", "TargetSystem": "SCIM", "Method":
"OnConnect", "Number": "2550101", "Message": "Method OnConnect called.",
"SessionId": "SCIM-0B4926", "Parent": "Log Event: Logger='SystemConnector'
Level=Debug Message='Connecting target system...' SequenceID=1213",
"Indention": "\t" }
```
#### **Related topics**

- [Displaying](#page-32-0) the One Identity Manager Service log file on page 33
- <span id="page-54-1"></span>• [Configuring](#page-45-0) One Identity Manager Service logging on page 46

### **Output of extended return values from individual process components**

Individual process components have process tasks with parameters that supply extended return values (OUT).

The entire output of the parameter is written to the One Identity Manager Service log file when a error occurs. For example, the output text of the listed commands or programs can be returned when you run a command or a program using the CommandComponent process component.

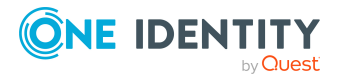

#### *To log return values*

<sup>l</sup> In the Designer, enable the **Common | Jobservice | DoReturnOutput** configuration parameter.

#### **Related topics**

• OUT [parameters](#page-15-1) on page 16

## <span id="page-55-0"></span>**Configuring notification behavior for DBQueue Processor initialization**

If errors occur during initialization of the DBQueue Processor, messages are written to the application log. You can use the results display in the Microsoft Management Console, for example, to view the application log.

Use the **QBM | DBServerAgent | CreateNotification** configuration parameter to configure in which cases error messages are written to the application log. In the Designer, you can modify the configuration parameter as required.

Permitted values are:

- $\cdot$  **0**: No logging.
- **1**: Only success messages are logged.
- 2: Only error messages are logged.
- 3: All messages are logged.

For more information about the DBQueue Processor, see the *One Identity Manager Configuration Guide*.

## <span id="page-55-1"></span>**Enabling the crash recorder**

The crash recorder saves the previous **128** messages starting at **Debug** level and issues these in the error message window. You can configure the crash recorder using the configuration files for the One Identity Manager tools (\*.exe.config).

- <sup>l</sup> If the variable CrashRecorderBuffer is set to the value **0**, the crash record functionality is disabled.
- <sup>l</sup> Permitted values for CrashRecorderLevel are **Debug**, **Error**, **Fatal**, **Info**, **Off**, **Trace** and **Warn**.

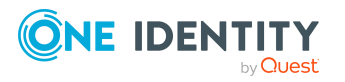

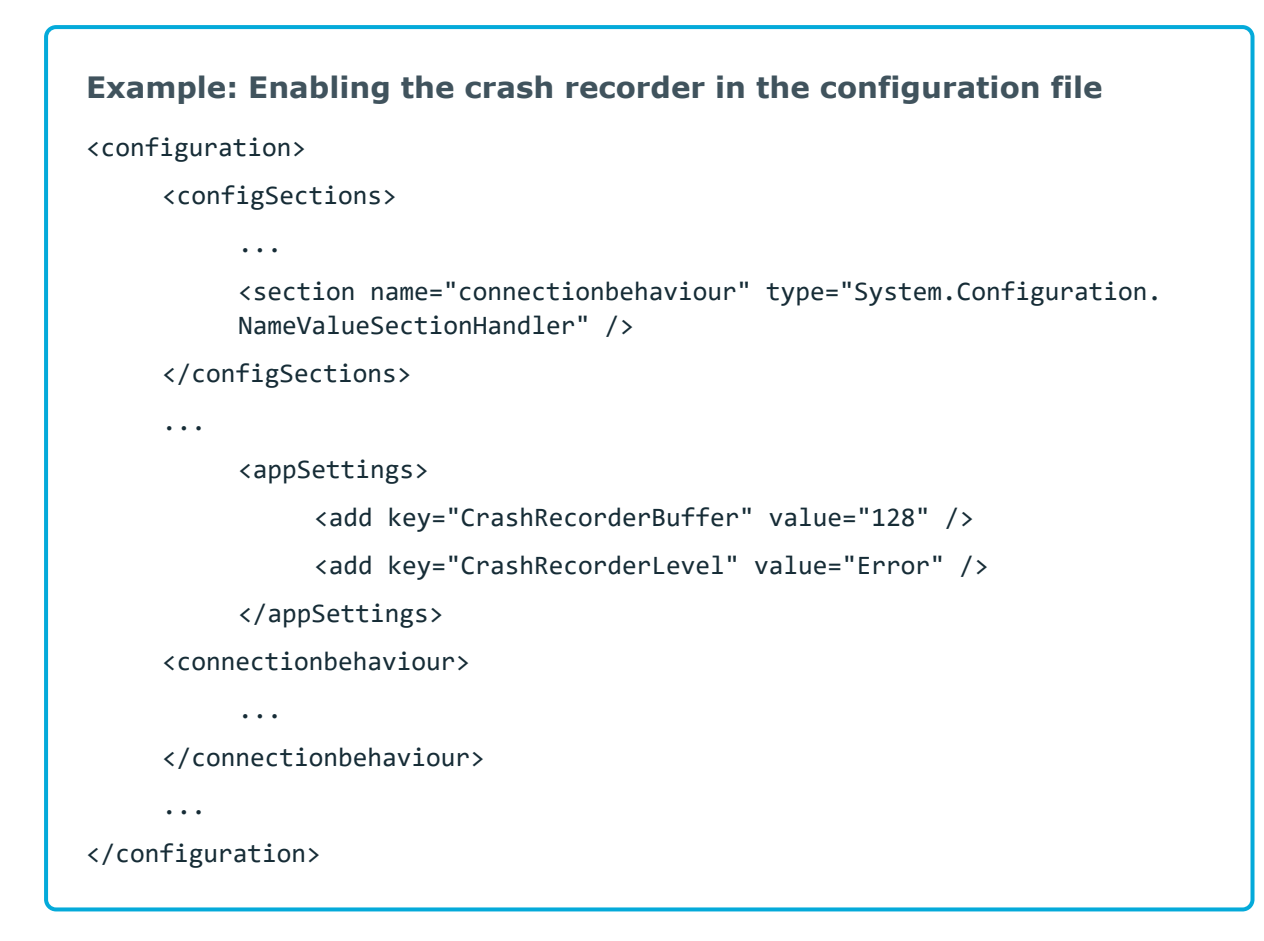

#### **Related topics**

• The error [message](#page-25-1) window in One Identity Manager tools on page 26

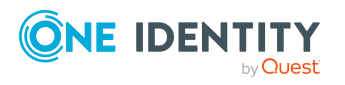

# **Appendix A**

# **Appendix:One Identity Manager configuration files**

<span id="page-57-0"></span>General configuration settings can be preset in a configuration file. The configuration file is kept in the program directory. Each administration tool can take its settings from a configuration file in .NET .exe format.

#### **Detailed information about this topic**

• [Application-specific](#page-57-1) configuration files on page 58

# <span id="page-57-1"></span>**Application-specific configuration files**

One Identity Manager components, such as the Manager or the Designer, have a configuration file for .NET exe's with a predefined format for this. There is a configuration section in the file for each of the different modules of a One Identity Manager component.

The root in the XML file is always called configuration. All other sections of the configuration file must be in the mandatory configSections section and their type must be defined.

NOTE: Entries are case-sensitive.

#### **Format of the configuration file using .exe.config as an example**

```
<?xml version="1.0" encoding="utf-8" ?>
```
<configuration>

<configSections>

```
<section name="formprovider"
type="System.Configuration.NameValueSectionHandler" />
<section name="formarchives"
type="System.Configuration.NameValueSectionHandler" />
```
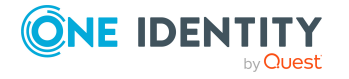

```
<section name="vicontrols"
type="System.Configuration.NameValueSectionHandler" />
<section name="connectionbehaviour"
type="System.Configuration.NameValueSectionHandler" />
<section name="dialogplugins"
type="System.Configuration.NameValueSectionHandler" />
<section name="consistencychecks"
type="System.Configuration.NameValueSectionHandler" />
<section name="nlog" type="NLog.Config.ConfigSectionHandler, NLog"/>
```
</configSections>

<dialogplugins>

```
<add key="ComplianceRuleSimulation"
value="VI.DialogEngine.Plugins.ComplianceRuleSimulation,
AE.DialogEngine.Plugins" />
```

```
<add key="ComplianceRuleSimulationSummary"
value="VI.DialogEngine.Plugins.ComplianceRuleSimulationSummary,
AE.DialogEngine.Plugins" />
```
</dialogplugins>

```
<consistencychecks>
```

```
<add key="AE" value="VI.ConsistencyChecks.AE.dll" />
```

```
<add key="Common" value="VI.ConsistencyChecks.Common.dll" />
```

```
</consistencychecks>
```

```
<formarchives>
```

```
<add key="Forms" value="archive:.\???.Forms*.vif;10" />
```

```
<add key="CustomForms" value="archive:.\AE.CustomForms.*.vif;5" />
```

```
<add key="CommonForms" value="archive:.\Common.Forms*.vif;5" />
```

```
</formarchives>
```

```
<vicontrols>
```

```
<add key="defaultcontroldesign" value="System" />
```

```
</vicontrols>
```

```
<nlog autoReload="true" xmlns:xsi="http://www.w3.org/2001/XMLSchema-
instance">
```

```
<variable name="appName" value="Manager"/>
```

```
<include file="${basedir}/globallog.config" ignoreErrors="true"/>
```

```
</nlog>
```
</configuration>

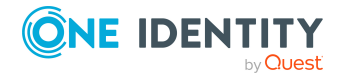

**59**

#### **Related topics**

• Global [configuration](#page-41-0) of logging with NLog on page 42

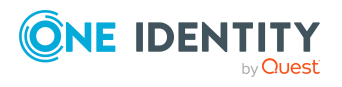

<span id="page-60-0"></span>One Identity solutions eliminate the complexities and time-consuming processes often required to govern identities, manage privileged accounts and control access. Our solutions enhance business agility while addressing your IAM challenges with on-premises, cloud and hybrid environments.

# <span id="page-60-1"></span>**Contacting us**

For sales and other inquiries, such as licensing, support, and renewals, visit [https://www.oneidentity.com/company/contact-us.aspx.](https://www.oneidentity.com/company/contact-us.aspx)

## <span id="page-60-2"></span>**Technical support resources**

Technical support is available to One Identity customers with a valid maintenance contract and customers who have trial versions. You can access the Support Portal at [https://support.oneidentity.com/.](https://support.oneidentity.com/)

The Support Portal provides self-help tools you can use to solve problems quickly and independently, 24 hours a day, 365 days a year. The Support Portal enables you to:

- Submit and manage a Service Request
- View Knowledge Base articles
- Sign up for product notifications
- Download software and technical documentation
- View how-to videos at [www.YouTube.com/OneIdentity](http://www.youtube.com/OneIdentity)
- Engage in community discussions
- Chat with support engineers online
- View services to assist you with your product

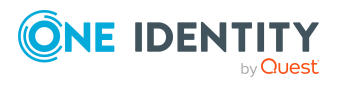

# **Index**

### <span id="page-61-0"></span>**\***

\*.exe.config [58](#page-57-0)

### **A**

application server status display [35](#page-34-0)

### **C**

combined log format [54](#page-53-0) configurations ComponentDebugMode [50](#page-49-1) DebugMode [50](#page-49-1) connection JobGenLogDir [50](#page-49-0) Crashrecorder [56](#page-55-1) custom-log-targets.config [42](#page-41-0) custom-log-variables.config [42](#page-41-0)

### **D**

database journal delete [39](#page-38-1) display [31](#page-30-0) log login [41](#page-40-0) log logoff [41](#page-40-0) retention period [39](#page-38-1) DBQueue display [22](#page-21-1) stop processing [23](#page-22-1) DBQueue Processor stop [23](#page-22-1)

### **E**

emergency stop [23](#page-22-1) error log [28](#page-27-0) error message window [26](#page-25-1) EventLogLogWriter EventLog [52](#page-51-0) LogSeverity [52](#page-51-0)

### **F**

FileLogWriter [47](#page-46-0) HistorySize [47](#page-46-0) JobLogLifeTime [47](#page-46-0) LogLifeTime [47](#page-46-0) LogSeverity [47](#page-46-0) MaxLogSize [47](#page-46-0) OutPutFile [47](#page-46-0) ParamMaxLength [47](#page-46-0)

### **G**

Globallog.config [42](#page-41-0)

### **H**

HTTP authentication module BasicHttpAuthentication [48](#page-47-0) SessionHttpAuthentication [48](#page-47-0) WindowsHttpAuthentication [48](#page-47-0) HTTPLogPlugin log file [54](#page-53-0)

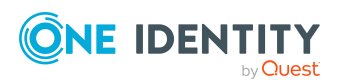

One Identity Manager 9.1.3 Process Monitoring and Troubleshooting Guide

Index

### **J**

Job queue initialization [22](#page-21-0) progress [23](#page-22-0) stop processing [23](#page-22-1) Job Queue Info [6](#page-5-1) column configuration [9](#page-8-0) database journal [31](#page-30-0) emergency stop [23](#page-22-1) filter apply [10](#page-9-0) create [10](#page-9-0) publish [10](#page-9-0) HTTP port [9](#page-8-1) language [9](#page-8-1) One Identity Manager Service log file [33](#page-32-0) polling interval [9](#page-8-1) process history [9](#page-8-1) program setting [9](#page-8-1) stop system [23](#page-22-1) timeout [9](#page-8-1) update [8](#page-7-0) Job server continue processing [23](#page-22-1) find state [20](#page-19-0) stop processing [23](#page-22-1)

### **L**

Logger name FrontendLog [42](#page-41-0) JobGenLog [42](#page-41-0) Jobservice [42](#page-41-0)

ObjectLog [42](#page-41-0) ProjectorEngine [42](#page-41-0) SqlLog [42](#page-41-0) StopWatch [42](#page-41-0) SyncLog [42](#page-41-0) SystemConnection [42](#page-41-0) SystemConnector [42](#page-41-0) update [42](#page-41-0) WebLog [42](#page-41-0) LogWriter FileLogWriter [47](#page-46-0)

### **N**

NLog [44](#page-43-0) Logger name [42](#page-41-0) severity level [42](#page-41-0)

### **O**

One Identity Manager Service ComponentDebugMode [50](#page-49-1) DebugMode [50](#page-49-1) event log [52-53](#page-51-0) FileLogWriter [47](#page-46-0) generation log [50](#page-49-0) HTTP Server [46](#page-45-1) log file [19,](#page-18-0) [47,](#page-46-0) [50](#page-49-1) display [33](#page-32-0), [46](#page-45-1) log file (HTTPLogPlugin) [54](#page-53-0) NSProviderTrace.log [50](#page-49-1) out parameter [55](#page-54-1) RaiseMessage [51](#page-50-0) services [46](#page-45-1) stop [23](#page-22-1)

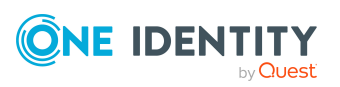

One Identity Manager 9.1.3 Process Monitoring and Troubleshooting Guide

Index

#### **P**

process frozen [18](#page-17-0) monitor [12](#page-11-0) over limit [18](#page-17-0) re-enable [18](#page-17-0) restart [18](#page-17-0) process component ComponentDebugMode [50](#page-49-1) return value [55](#page-54-1) process handling monitor [6](#page-5-0) process step details [13](#page-12-0), [15](#page-14-0) end on failure [18](#page-17-0) end on success [18](#page-17-0) frozen [18](#page-17-0) log error [40](#page-39-0) logging deactivate [19](#page-18-0) enable [19](#page-18-0) over limit [18](#page-17-0) parameter [16](#page-15-0) hidden [17](#page-16-0) out parameter [16,](#page-15-1) [55](#page-54-1) processing log [19](#page-18-0) processing state [12-13](#page-11-0) re-enable [18](#page-17-0)

system stop [23](#page-22-1) system configurations report [25](#page-24-1)

### **U**

user access level [38](#page-37-0) authentication module [35](#page-34-1) dynamic [36](#page-35-0) permissions group [37](#page-36-0) program function [37](#page-36-1) system user [36](#page-35-0)

### **W**

Web server find state [20](#page-19-0)

### **S**

script RaiseMessage [51](#page-50-0) server state [20](#page-19-0)

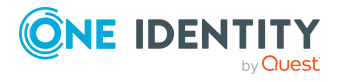

Index